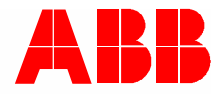

2TMD041800D0042 │ 03.03.2023

# **Product manual ABB-Welcome IP**

# H8308 IP Elevator Controller

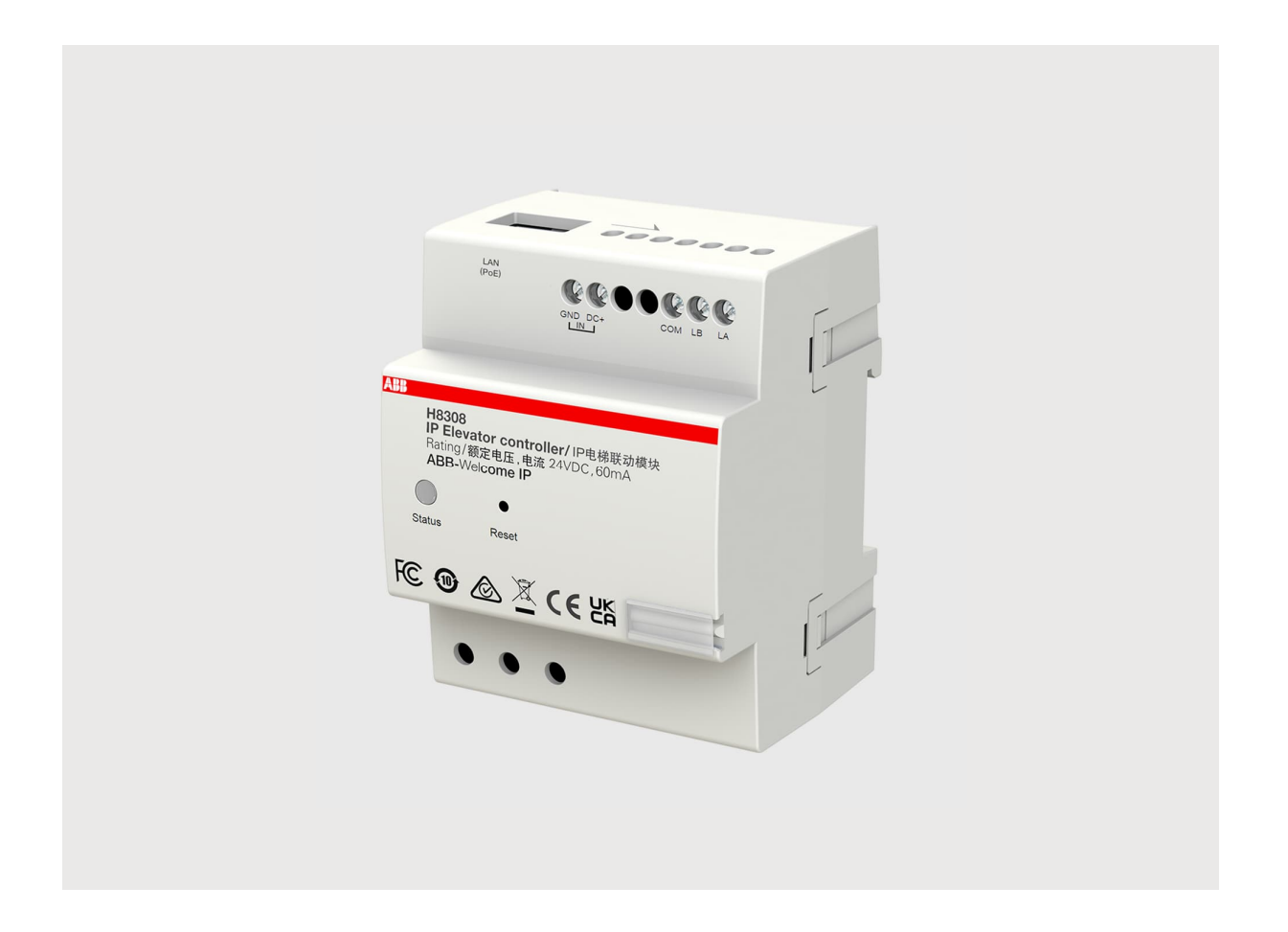

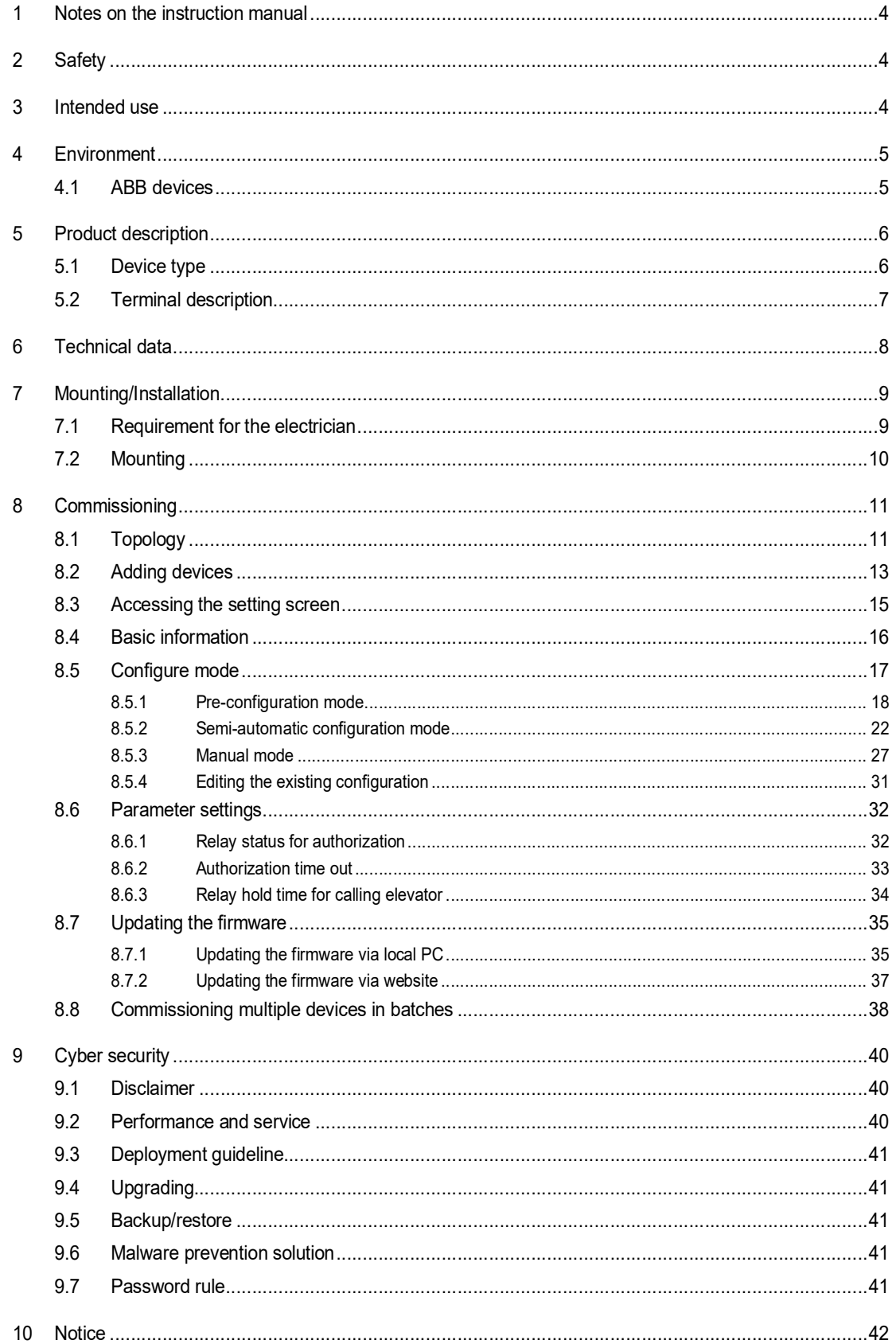

Table of contents

# 1 Notes on the instruction manual

Please read through this manual carefully and observe the information it contains. This will assist you in preventing injuries and damage to property and ensure both reliable operation and a long service life for the device.

Please keep this manual in a safe place. If you pass the device on, also pass on this manual along with it. ABB accepts no liability for any failure to observe the instructions in this manual.

## 2 Safety

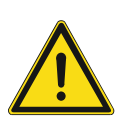

#### **Warning** Electric voltage!

Dangerous currents flow through the body when coming into direct or indirect contact with live components.

This can result in electric shock, burns or even death.

- Disconnect the mains power supply prior to installation and/or disassembly!
- Permit work on the 100-240 V supply system to be performed only by specialist staff!

### 3 Intended use

As a part of the ABB-Welcome IP system, this device can only be used with accessories from the system.

# 4 Environment

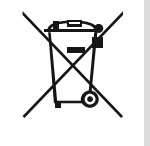

#### **Consider the protection of the environment!**

Used electric and electronic devices must not be disposed of with household waste.

– The device contains valuable raw materials that can be recycled. Therefore, dispose of the device at the appropriate collecting facility.

#### **4.1 ABB devices**

All packaging materials and devices from ABB bear the markings and test seals for proper disposal. Always dispose of the packing materials and electric devices and their components via an authorized collection facility or disposal company.

ABB products meet the legal requirements, in particular the laws governing electronic and electrical devices and the REACH ordinance.

(EU-Directive 2012/19/EU WEEE and 2011/65/EU RoHS)

(EU-REACH ordinance and law for the implementation of the ordinance (EG) No.1907/2006)

# 5 Product description

### **5.1 Device type**

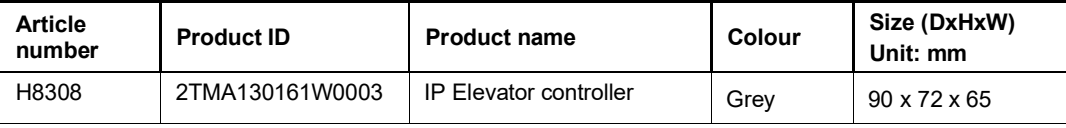

#### **5.2 Terminal description**

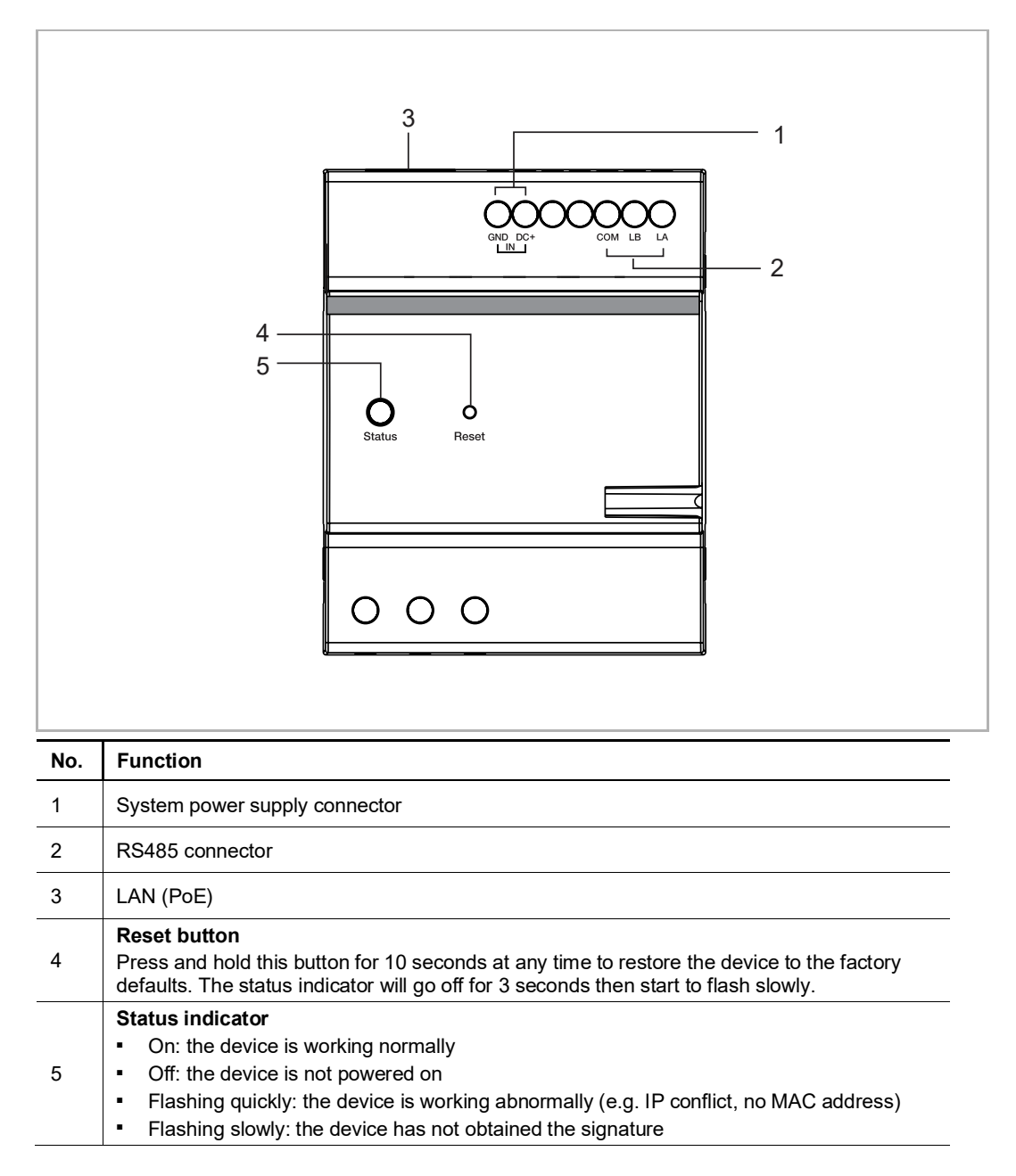

# 6 Technical data

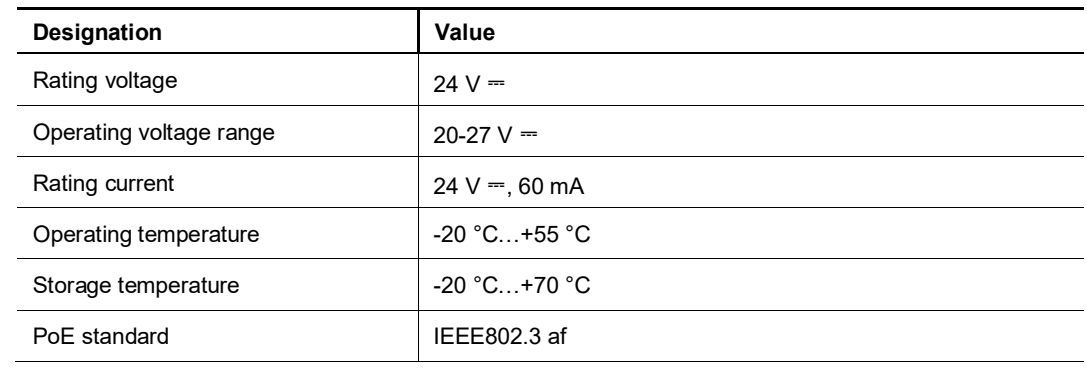

# 7 Mounting/Installation

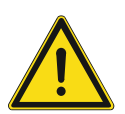

#### **Warning** Electric voltage!

Dangerous currents flow through the body when coming into direct or indirect contact with live components.

This can result in electric shock, burns or even death.

- Disconnect the mains power supply prior to installation and/or disassembly!
- Permit work on the 100-240 V supply system to be performed only by specialist staff!

#### **7.1 Requirement for the electrician**

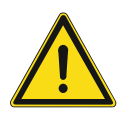

#### **Warning**

Electric voltage!

Install the device only if you have the necessary electrical engineering knowledge and experience.

– Incorrect installation endangers your life and that of the user of the electrical system.

– Incorrect installation can cause serious damage to property, e.g. due to fire. The minimum necessary expert knowledge and requirements for the installation

are as follows:

- Apply the "five safety rules" (DIN VDE 0105, EN 50110):
	- 1. Disconnect
	- 2. Secure against being re-connected
	- 3. Ensure there is no voltage
	- 4. Connect to earth and short-circuit
	- 5. Cover or barricade adjacent live parts.
- Use suitable personal protective clothing.
- Use only suitable tools and measuring devices.
- Check the type of supply network (TN system, IT system, TT system) to secure the following power supply conditions (classic connection to ground, protective grounding, necessary additional measures, etc.).

### **7.2 Mounting**

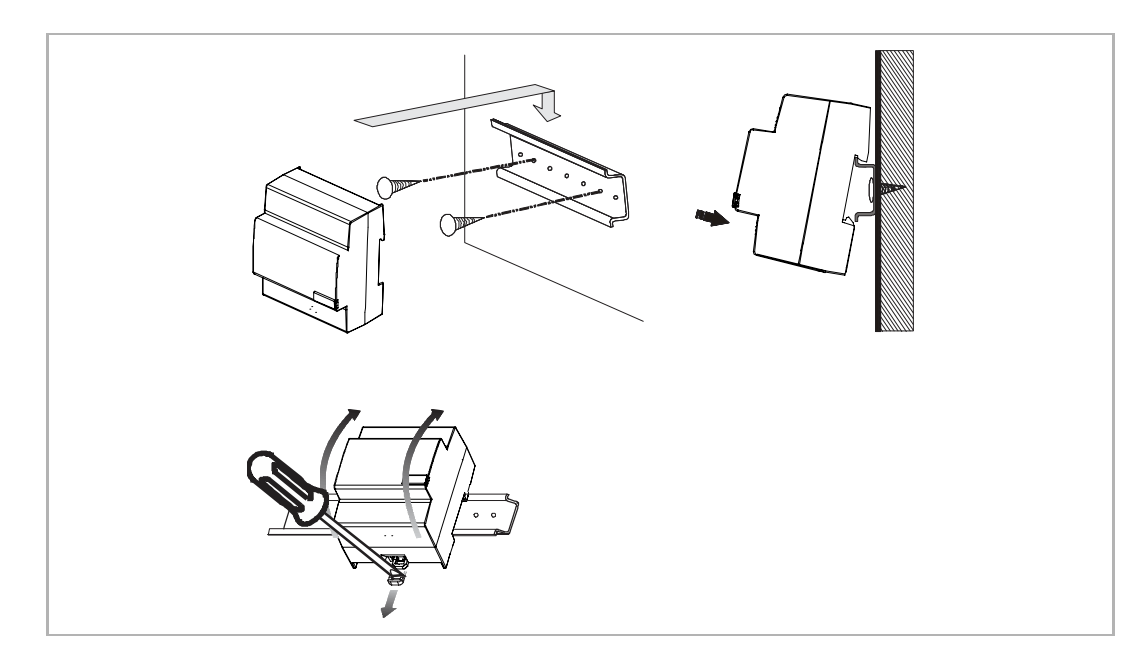

# 8 Commissioning

### **8.1 Topology**

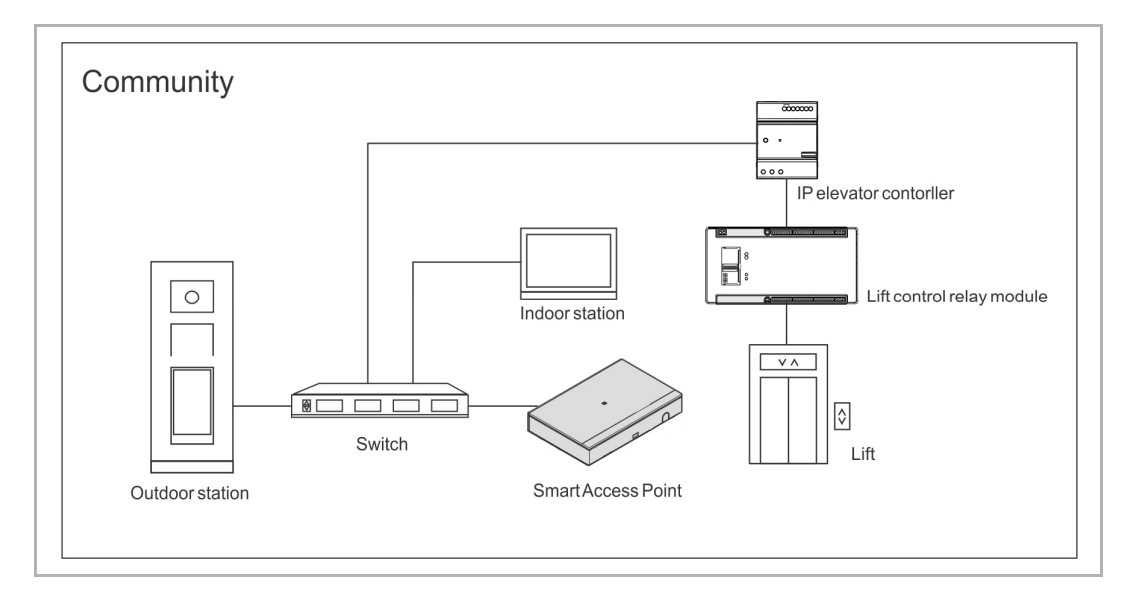

#### **Outdoor station**

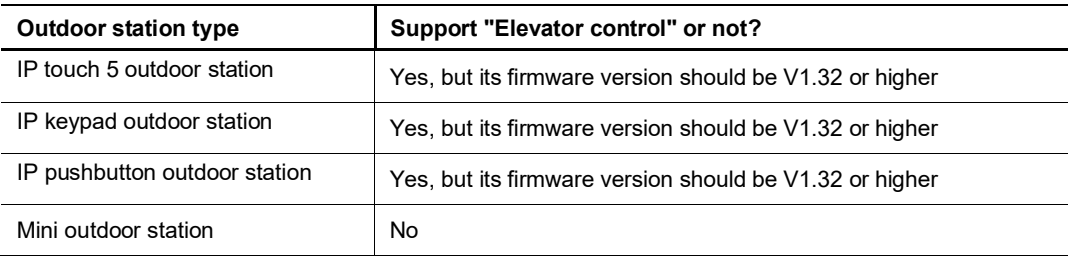

#### **Indoor station**

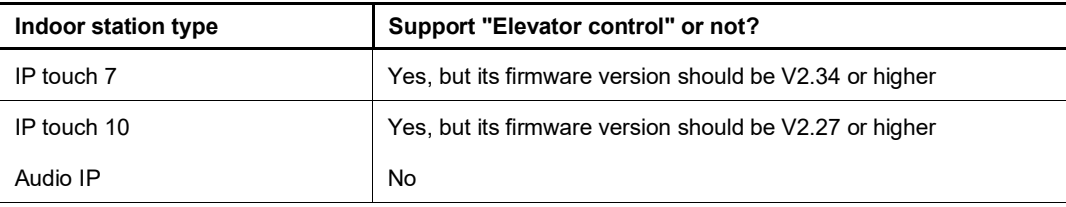

#### **Smart Access Control**

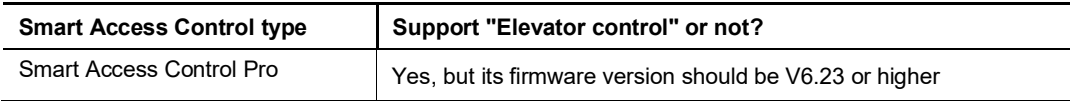

#### **Capacity**

One block supports a maximum of 4 IP elevator controllers.

One IP elevator controller supports a maximum of 16 relay modules.

One relay module supports a maximum of 16 channels.

#### **8.2 Adding devices**

#### **Precondition**

- All the devices to be added manually must be powered on.
- None of the devices to be added manually should be signed by another "Smart Access" Point". If the devices have been signed by another "Smart Access Point", you need to clear the signature e.g. resetting the device to the factory defaults.

#### **Adding the devices manually**

Please follow the steps below:

[1] On the configuration screen, click "Door entry system" to access the corresponding screen.

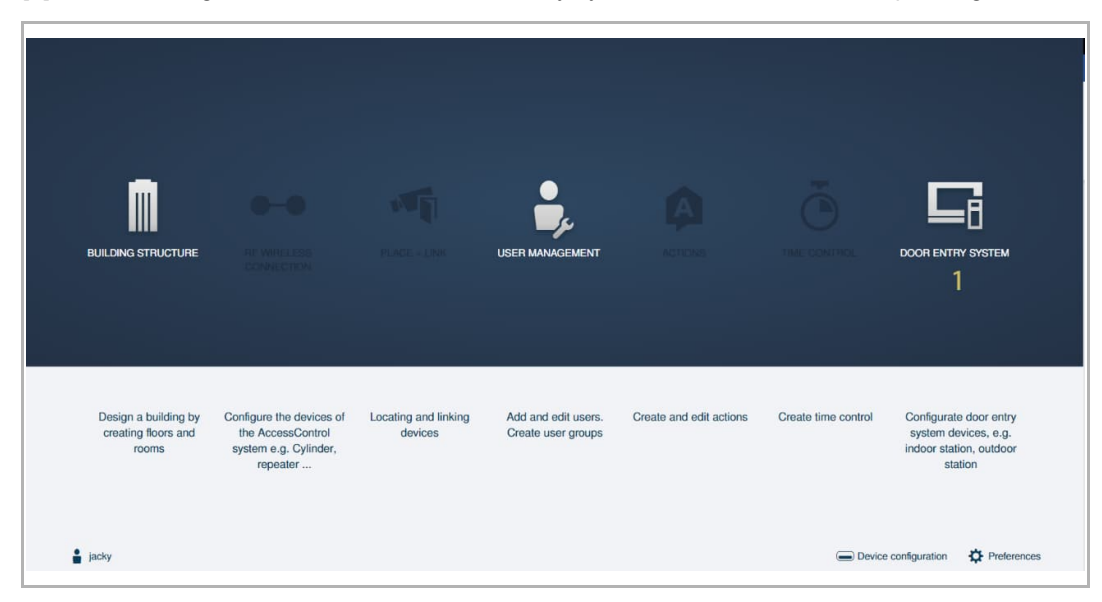

- [2] On the "Door Entry System" screen, click "Add device".
- [3] Select "Elevator Controller" from the drop-down list.
- [4] Enter the block number.
- [5] Enter the device number.
- [6] Enter the serial number.
- [7] Click "Save".

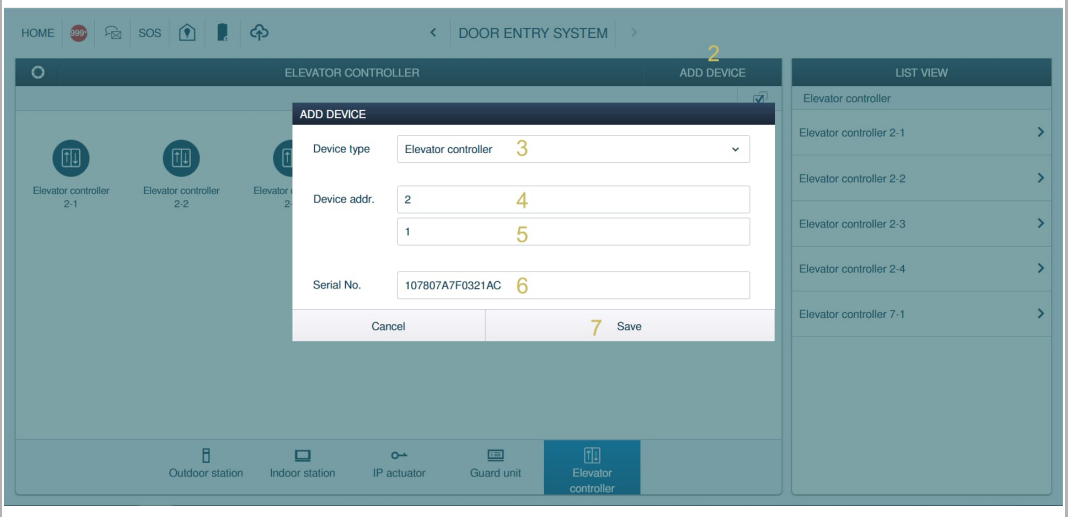

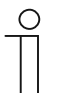

#### **Note**

If the device has already been signed by another "Smart Access Point", it will not be signed.

#### **8.3 Accessing the setting screen**

- [1] On the "Door Entry System" screen, click "Elevator Controller".
- [2] Click the designated elevator controller to access the corresponding screen.
- [3] Click "Settings" to access the settings screen.
- [4] If you have already saved a configuration, click "Saved Configuration" to edit the existing settings directly.

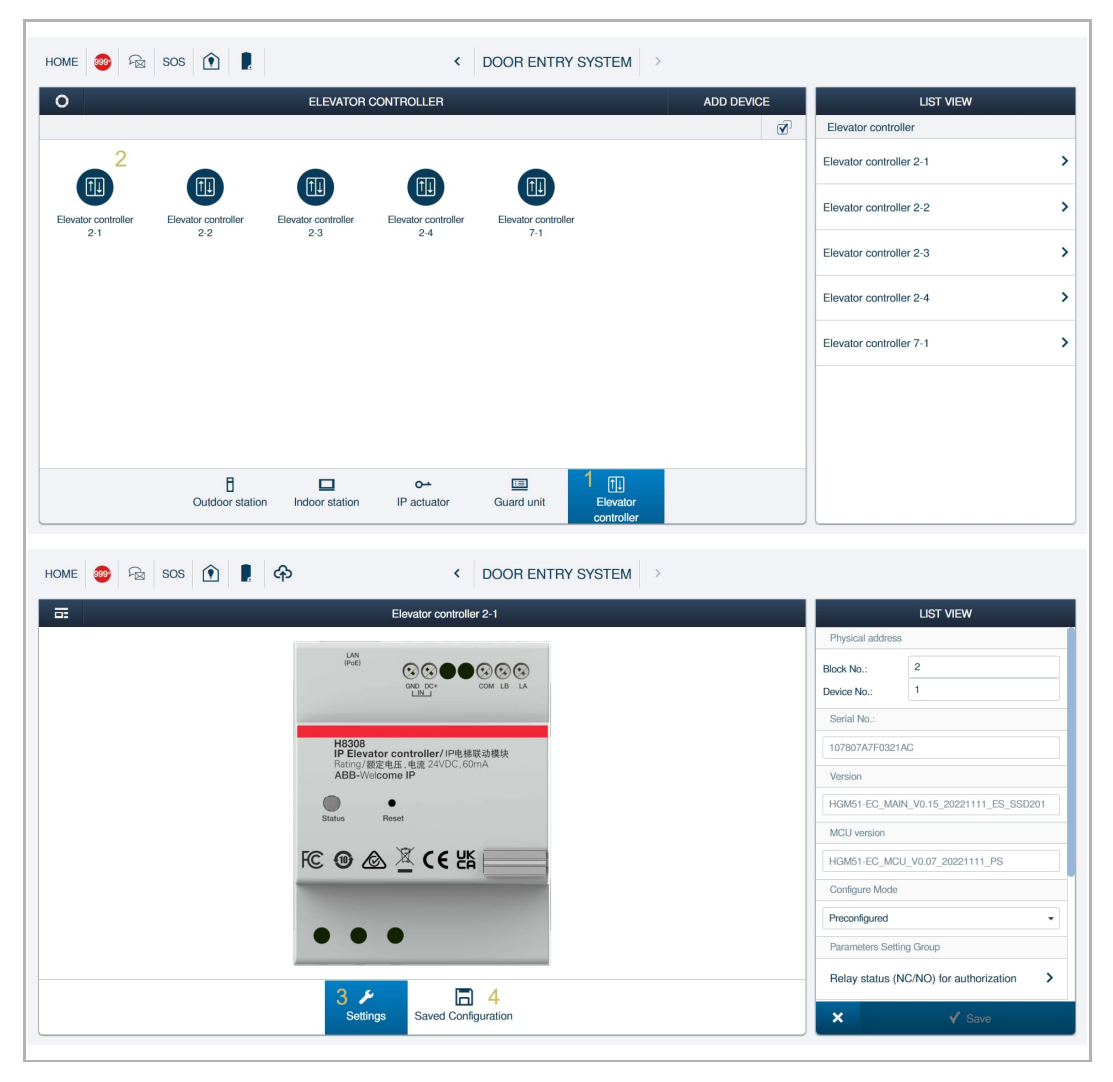

#### **8.4 Basic information**

On the "Settings" screen:

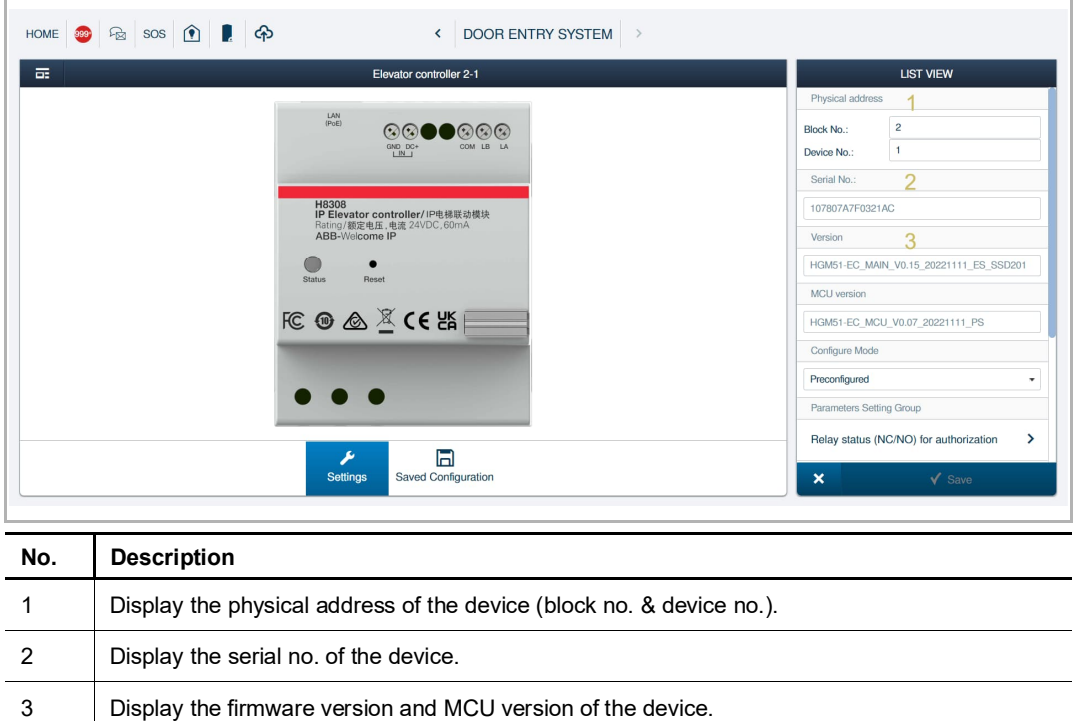

#### **8.5 Configure mode**

There are 3 optional configuration modes.

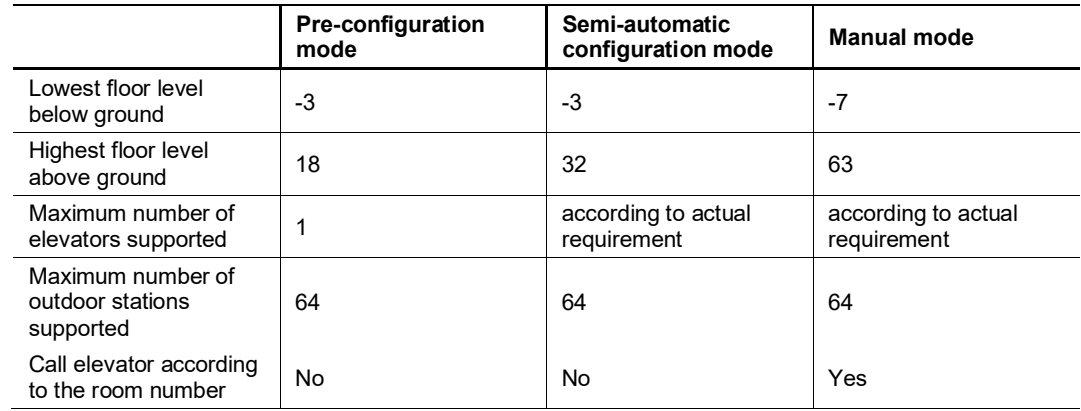

#### **8.5.1 Pre-configuration mode**

This mode is usually used for a simple project, e.g. a building which has not more than 18 floors above the ground floor.

This mode can guide you through completion of all configuration work step by step.

#### **User case 1**

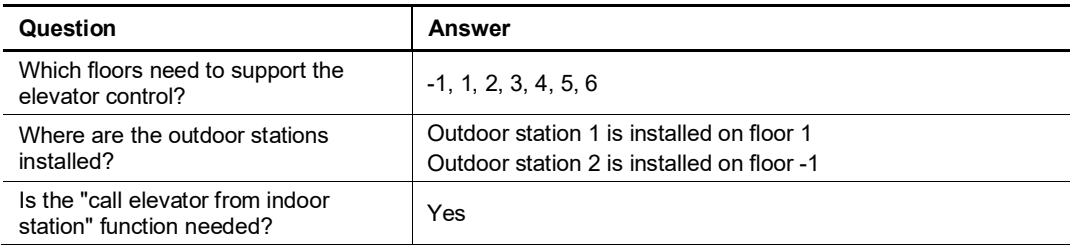

The following steps below are based on the user case 1, please adjust the settings according to the actual case:

[1] On the "Settings" screen, select "Preconfigured" from the drop-down list.

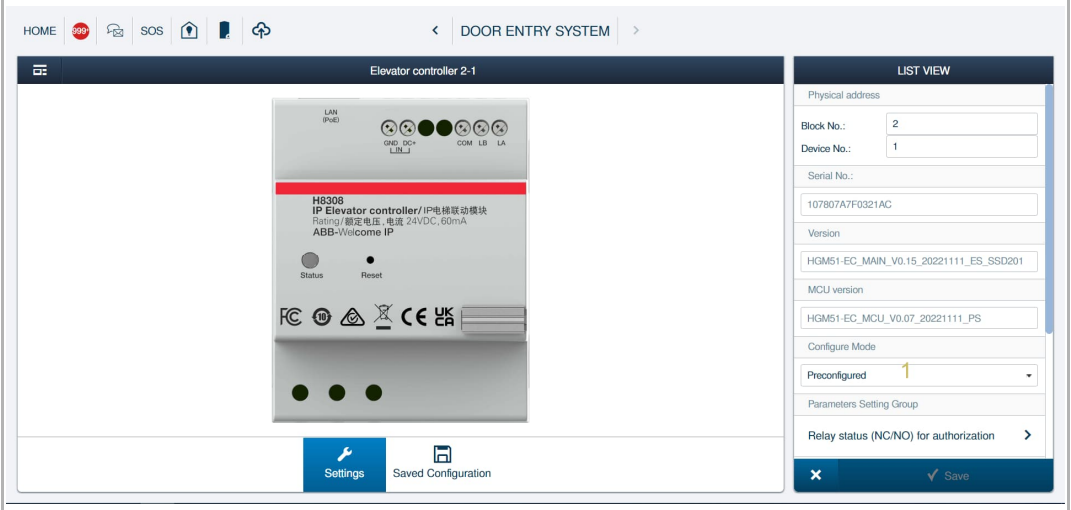

- [2] On the "Floors Selection" screen:
- Select the designated floors needed to support the "elevator control" function.
	- When a floor is pressed, the selection will be visual.
	- Click "Select all" to select all floors
	- Click "Inverse" to invert the selection of existing floors.

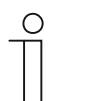

#### **Note**

Please note that the first floor above the ground will be indicated with the number 1, and the one right below, with the number -1.

■ Click "Next".

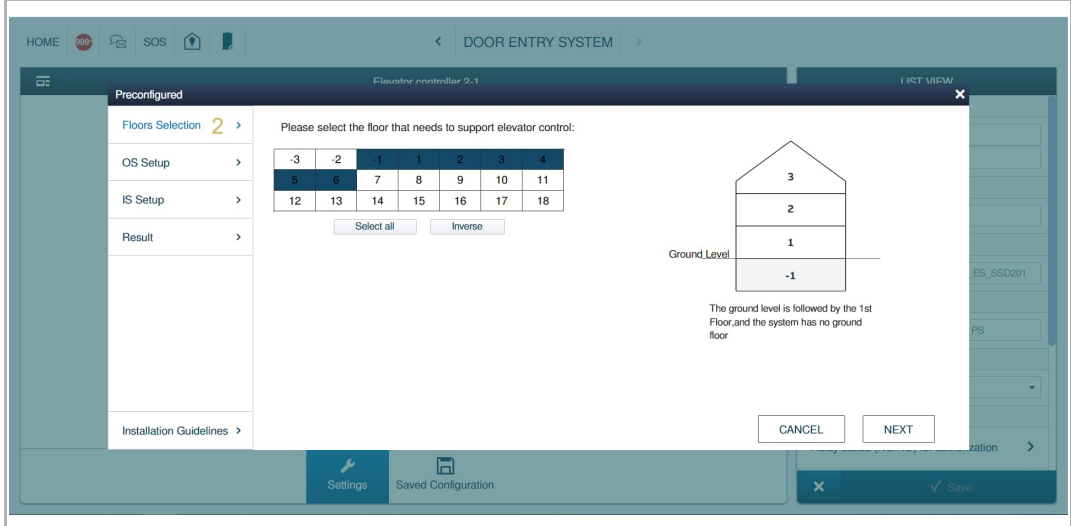

- [3] On the "OS Setup" screen:
- Select the floor for each outdoor station to be installed
	- Click "Add an outdoor station", then set the device no. and the floor no .for the outdoor station installed.
	- Click " $\frac{1}{\sqrt{2}}$ " to remove the existing outdoor station.
- Click "Next".
- [4] On the "IS Setup" screen:
- Select "Enable" to allow the Indoor Station to call the elevator from the apartment. This will allow the resident to request the elevator even when no external calls have been triggered.
- Click "Next".

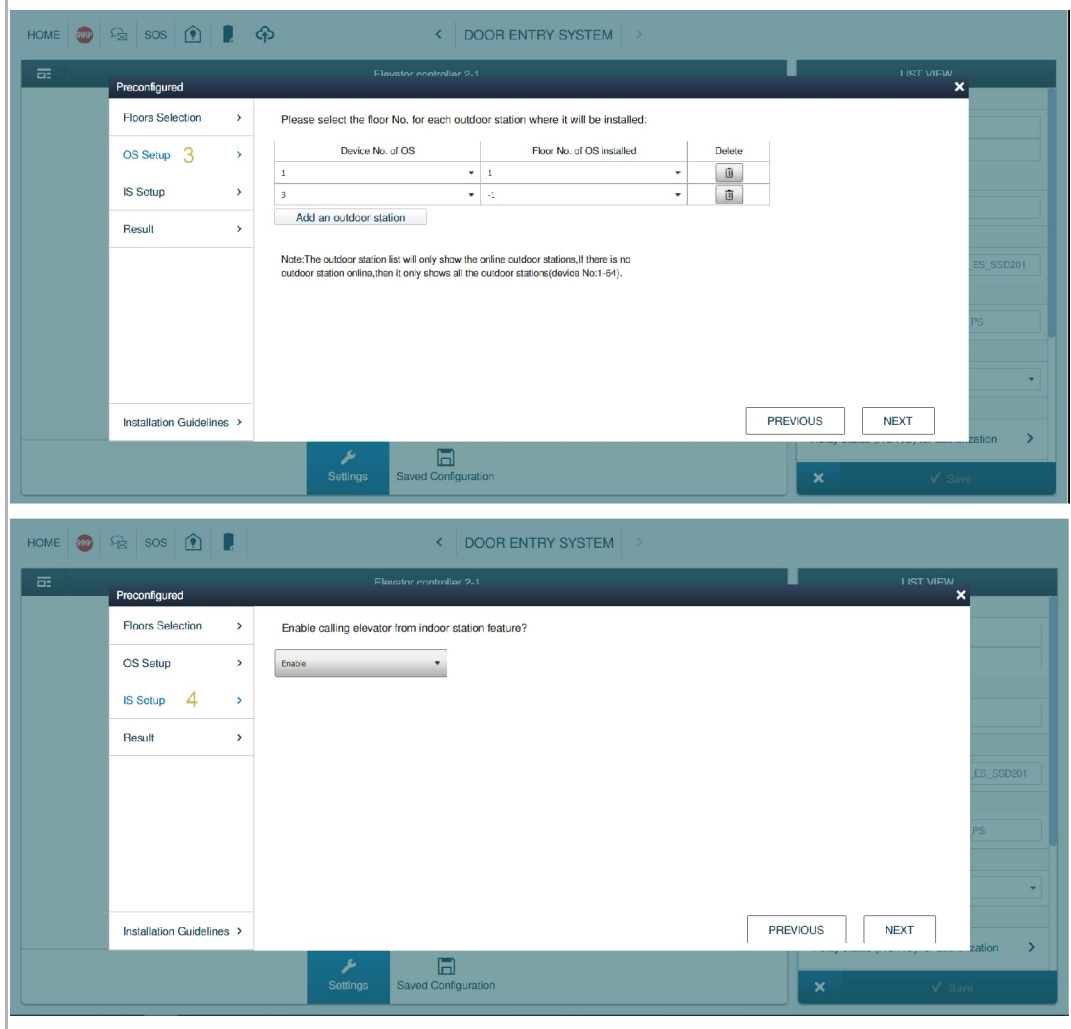

- [5] On the "Result" screen:
- The recommended relay configurations will be displayed automatically.
- [6] Click "Save". The data can be viewed on the "Save Configuration" screen.
- [7] Click "Print" to print out the relay configurations for installation reference.
- [8] On the "Installation Guidelines" screen, more details on the installation can be viewed.

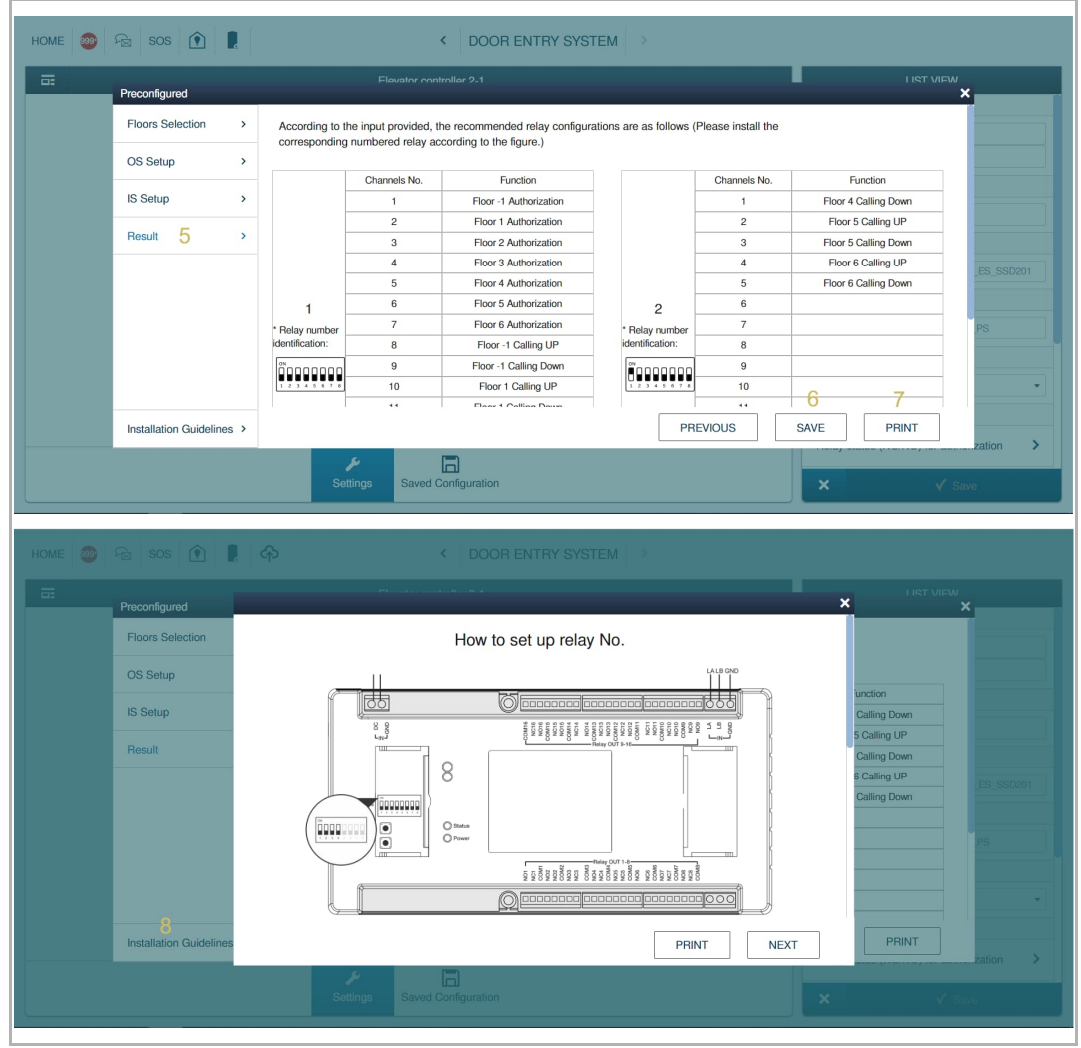

#### **8.5.2 Semi-automatic configuration mode**

This mode can be used for a medium-sized project, e.g. a building which has not more than 32 floors above the ground floor. Please see the "Configure mode overview" chapter for more details.

This mode can give you some freedom when configuring the settings.

#### **User case 2**

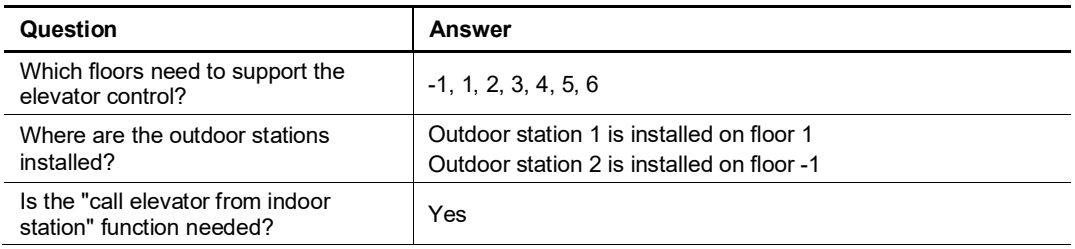

The following steps below are based on the user case 2, please adjust the settings according to the actual situation:

[1] On the "Settings" screen, select "Semi-automatic Configuration" from the drop-down list.

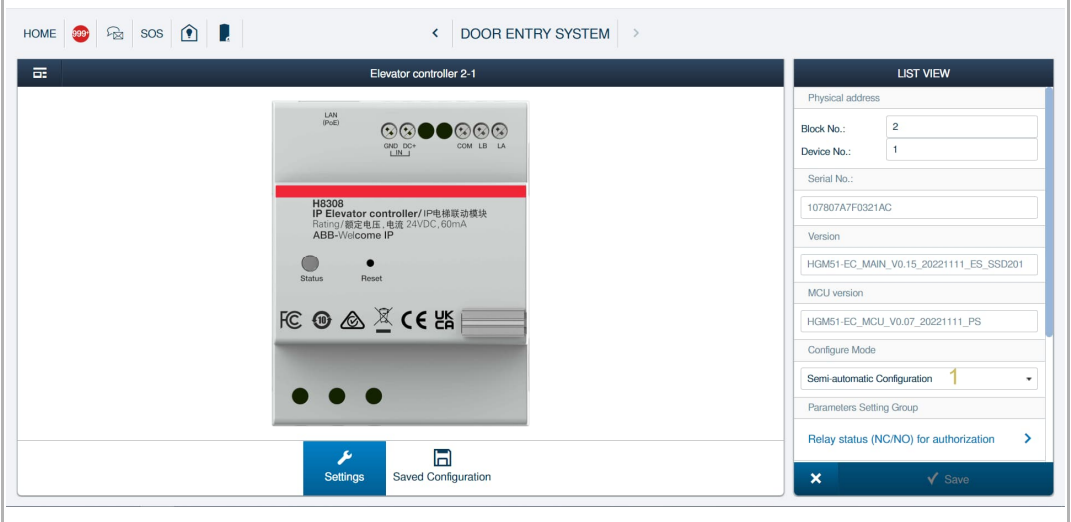

- [2] On the "Floors Selection" screen:
- Select the designated floors which need to support the "elevator control" function.
	- When a floor is pressed, the selection will be displayed visually.
	- Click "Select all" to select all floors.
	- Click "Inverse" to invert the selection of the existing floors.

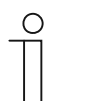

#### **Note**

Please note that the first floor above the ground will be indicated with the number 1, and the one right below, with the number -1.

■ Click "Next".

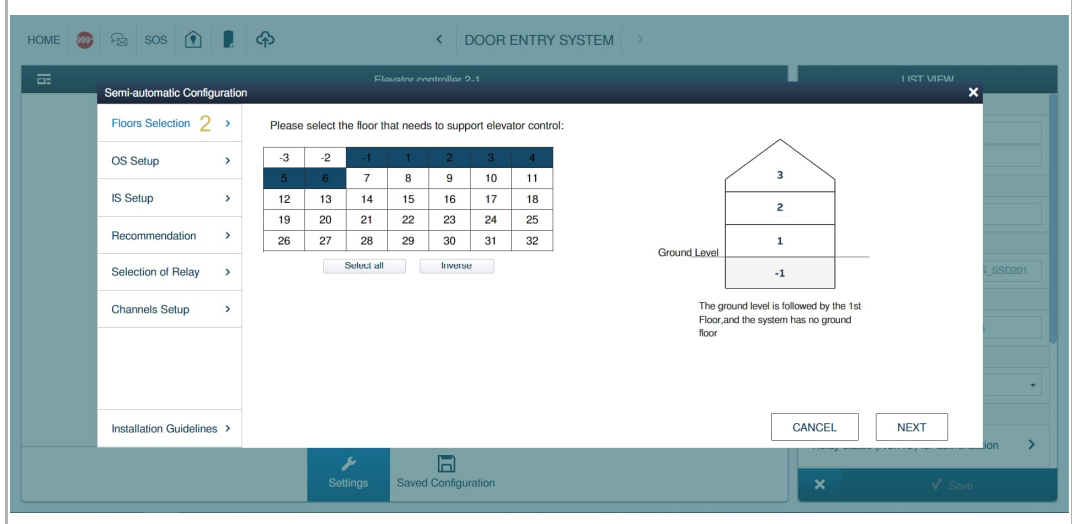

- [3] On the "OS Setup" screen:
- Select the floor for each outdoor station to be installed
	- Click "Add an outdoor station", then set the device no. and the floor no .for the outdoor station installed.
	- Click " $\frac{1}{\sqrt{2}}$ " to remove the existing outdoor station.
- Click "Next".
- [4] On the "IS Setup" screen:
- Select "Enable" to allow the Indoor Station to call the elevator from the apartment. This will allow the resident to request the elevator even when no external calls have been triggered.
- Click "Next".

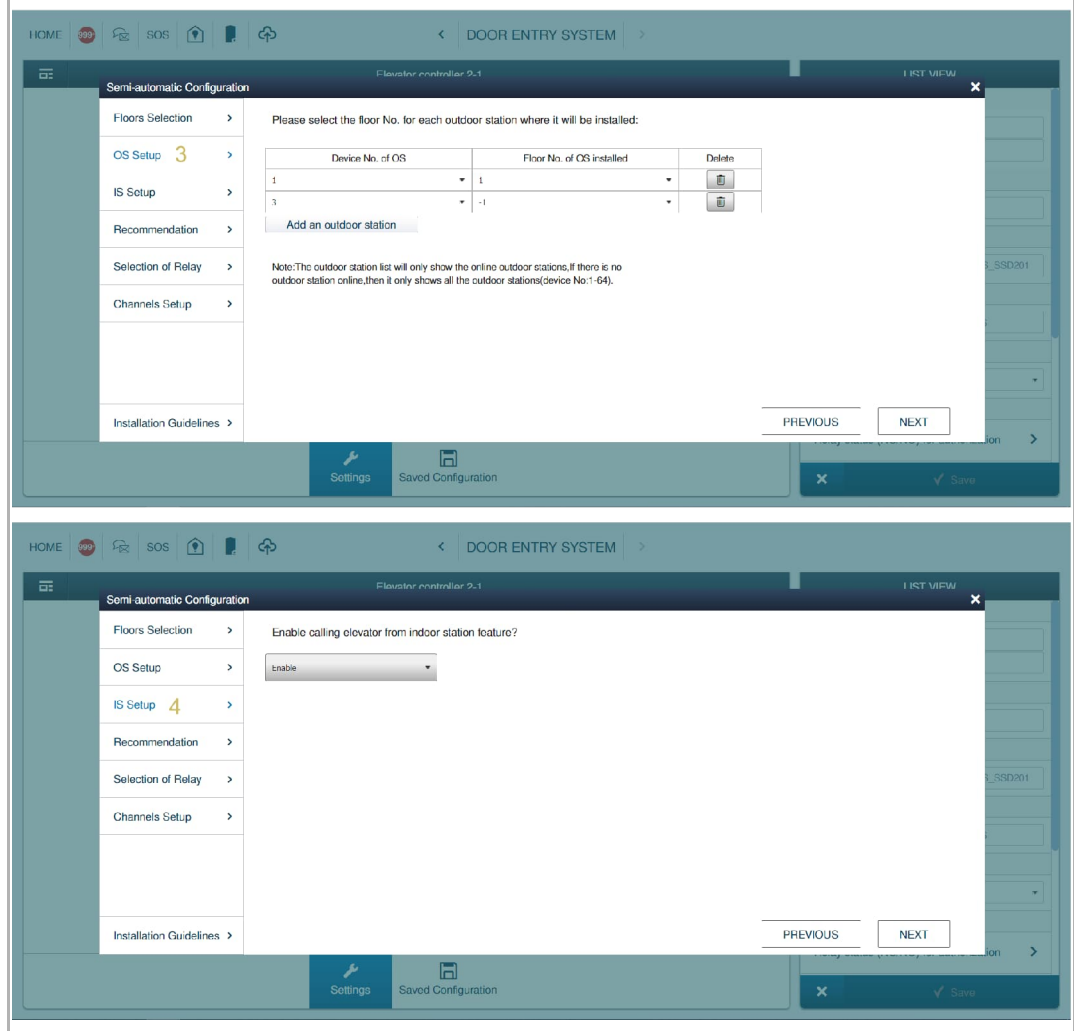

- [5] On the "Recommendation" screen:
- The number of relay modules recommended will be displayed.
- Click "Next".
- [6] On the "Selection of Relay" screen:
- Select the designated relay modules by ticking the checkbox.
	- $\blacksquare$   $\blacksquare$  indicates the selected relay modules have been configured before.
	- $\overline{\phantom{a}}$  indicates the selected relay modules have not been configured before.
	- $\blacksquare$  indicates the relay modules that are detected online.
- Click "Next".

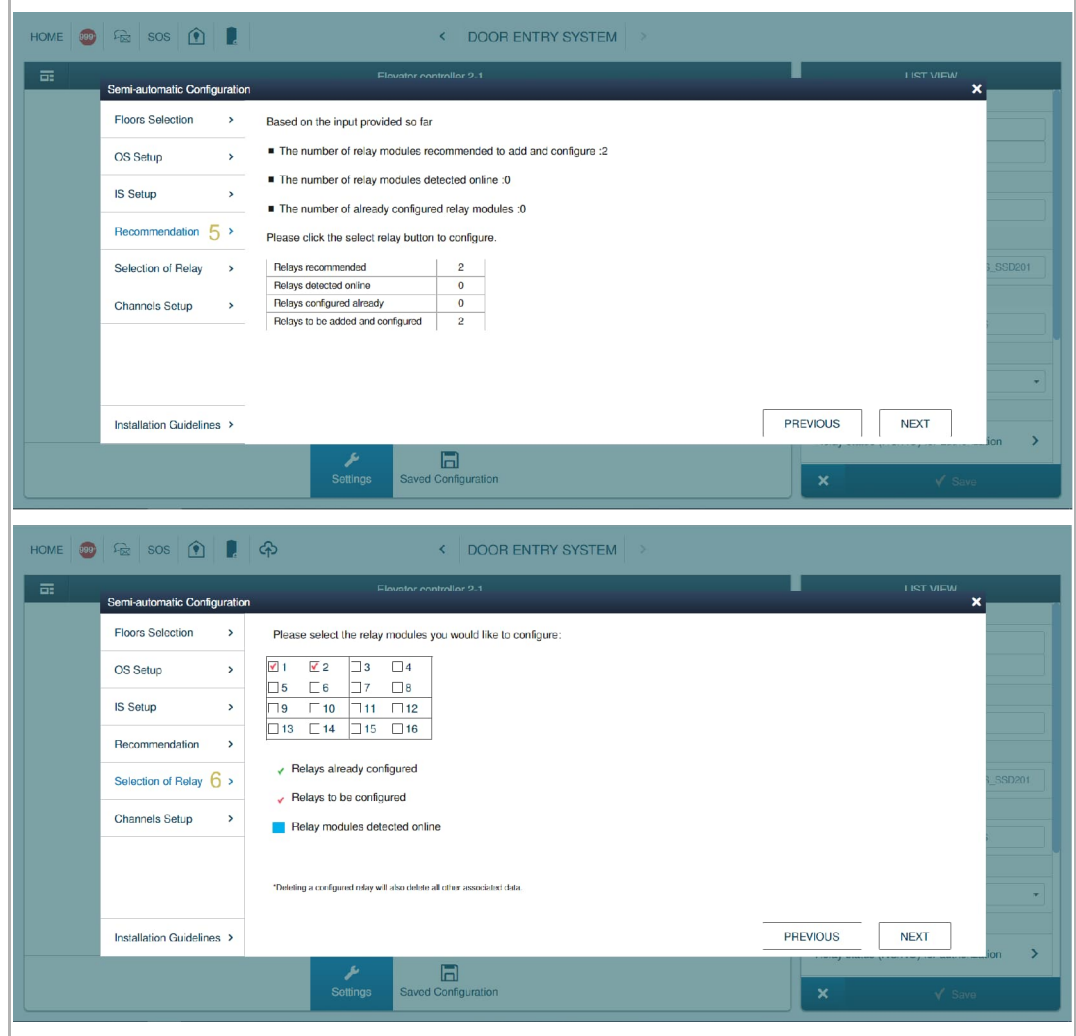

- [7] On the "Channel Setup" screen,
- Select the floor no. and the function for each channel.
	- "Calling up"
	- "Calling down"
	- "Authorization"
- Click "Clear" to clear all the inputs in the table for the current relay module.
- [8] Click "Save". The data can be viewed on the "Saved Configuration" screen.
- [9] Click "Print" to print out the relay configurations for installation reference.

[10] The "Installation Guidelines" screen shows more details about the installation.

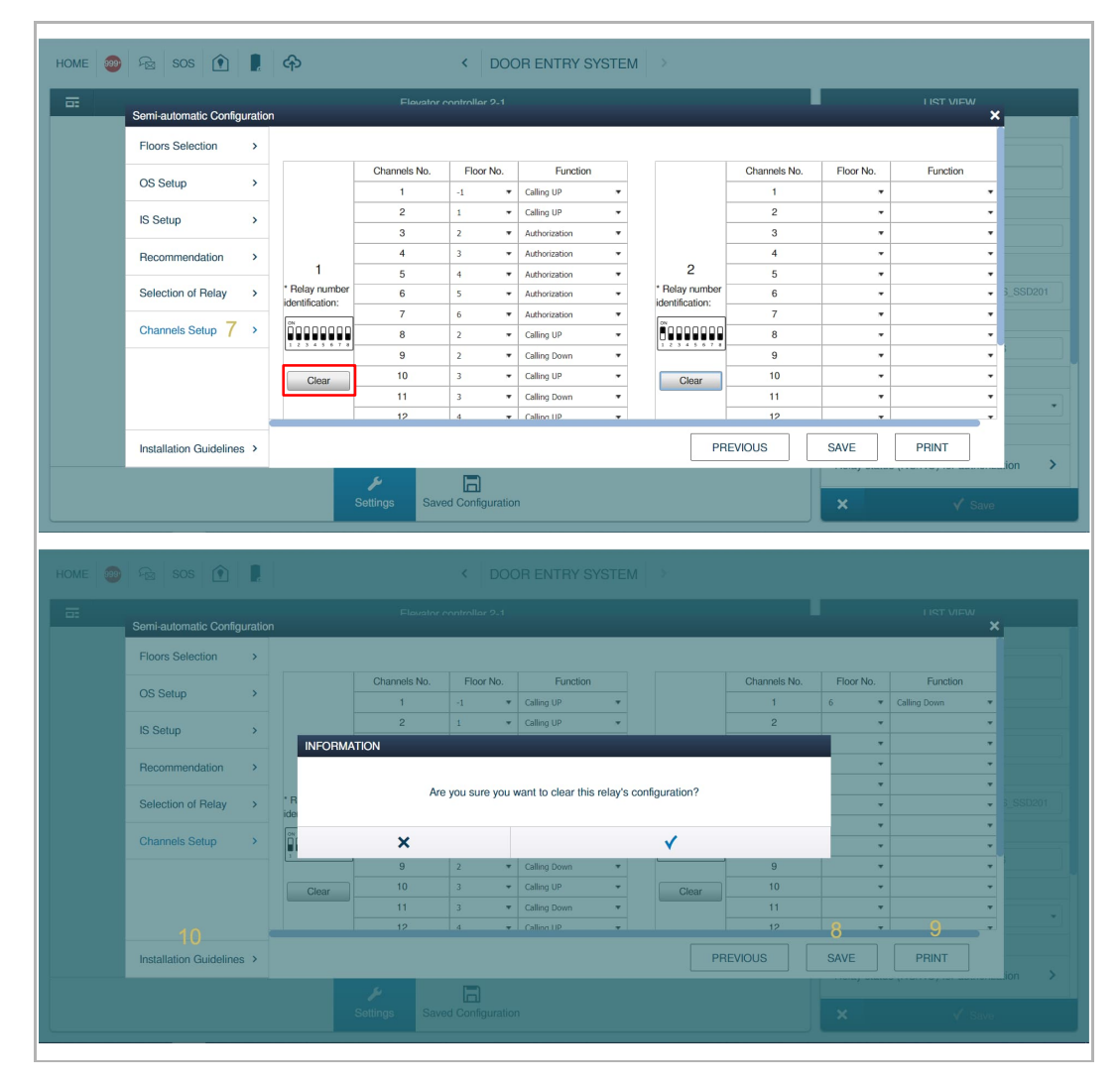

#### **8.5.3 Manual mode**

This mode can be used for a large project, e.g. a building which has no more than 63 floors above the ground floor. Please see "Configure mode overview" chapter for more details.

This mode gives you complete freedom when configuring the settings.

There are 3 events that need to be set in manual mode:

- 1. Unlock event
- In this event, the elevator will be called to the floor where the outdoor station is installed, and the designated floor will be authorized for a period of time.
- This event contains 4 scenarios:
	- The resident releases the lock via the indoor station or App in standby status.
	- The resident releases the lock via the indoor station during an incoming call.
	- The resident releases the lock via the indoor station during surveillance.
	- The resident releases the lock via the outdoor station when swiping the card or entering the unlock password.
- 2. Calling the elevator from indoor station
- In this event, the elevator will be called to the floor where the resident lives.
- 3. Authorization Flat to Flat
- During an intercom call between two flats in the same building, when someone presses the call authorization button at any time, the corresponding floor will be authorized within a specified time.

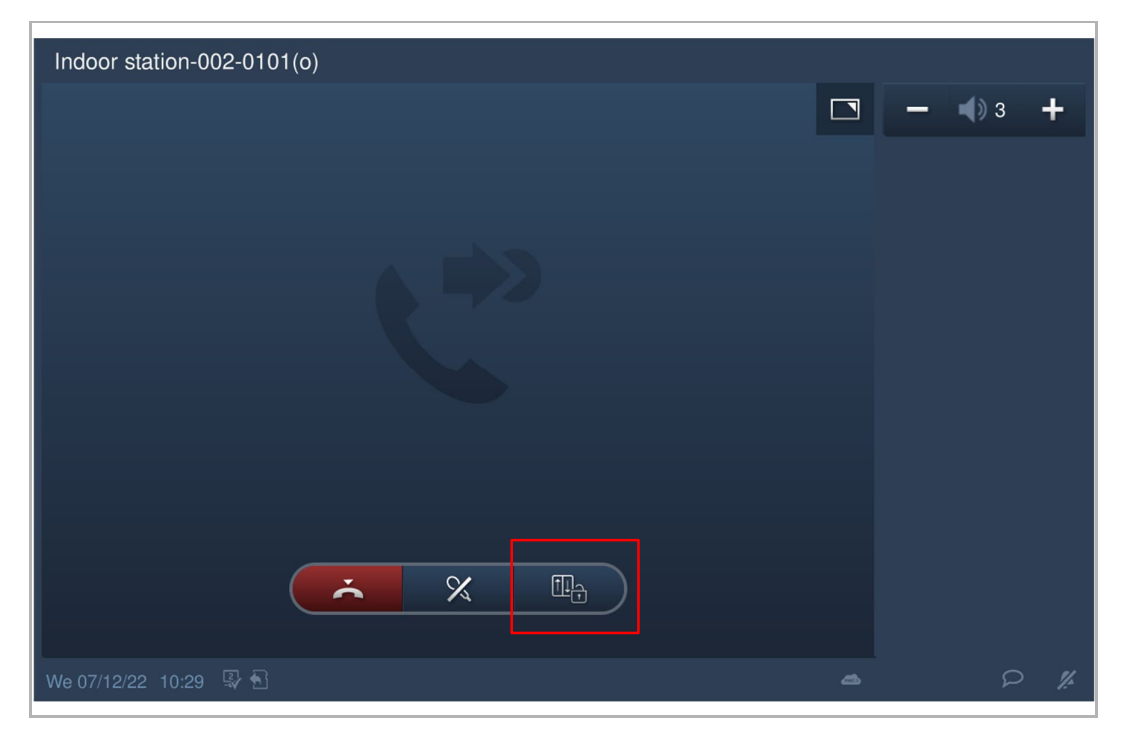

#### **User case 3**

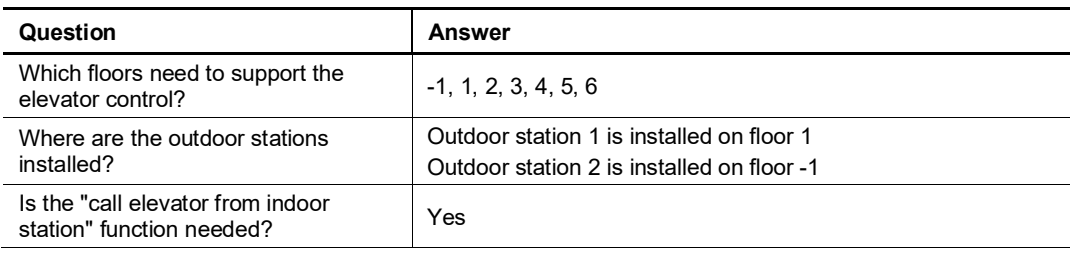

The following steps below are based on the user case 3, please adjust the settings according to the actual case:

- [1] On the "Settings" screen, select "Manual Configuration" from the drop-down list.
- [2] On the "Unlock Event" screen, set the data as below:
- Click "Add a row" to add a record.
- Click "Delete selected row" to delete the selected row.
- Click "Next" to continue the setting.

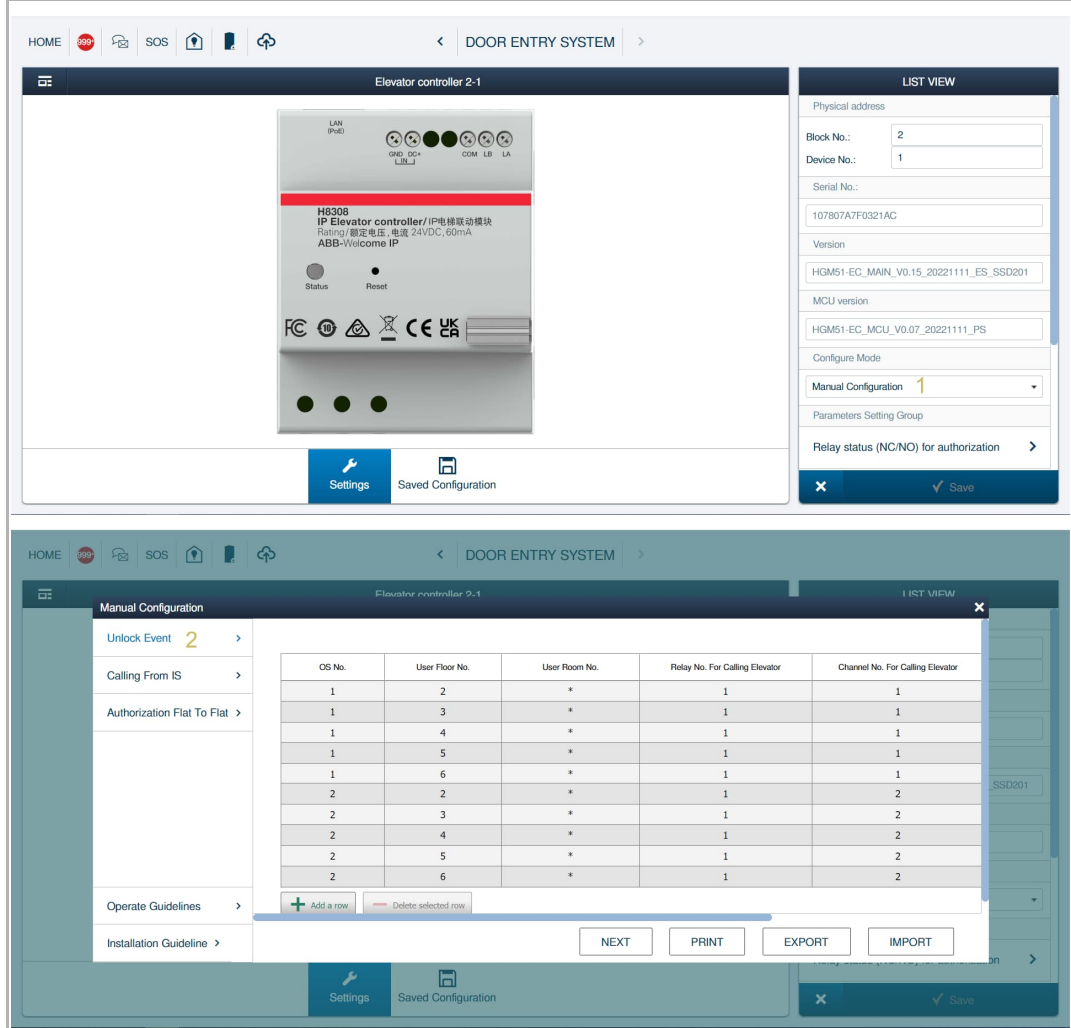

- [3] On the "Calling From IS" screen, set the data as below:
- Click "Add a row" to add a record.
- Click "Delete selected row" to delete the selected row.
- Click "Next" to continue the setting.
- [4] On the "Authorization Flat to Flat" screen, set the data as below:
- Click "Add a row" to add a record.
- Click "Delete selected row" to delete the selected row.
- [5] Click "Save". The data can be viewed on the "Save Configuration" screen.
- [6] Click "Print" to print out the relay configuration tables for installation reference.
- [7] Click "Export" to export a CSV file.
- [8] Click "Import" to import a CSV file.
- [9] The "Operate Guidelines" screen shows more details about the operation.

[10] The "Installation Guidelines" screen shows more details about the installation.

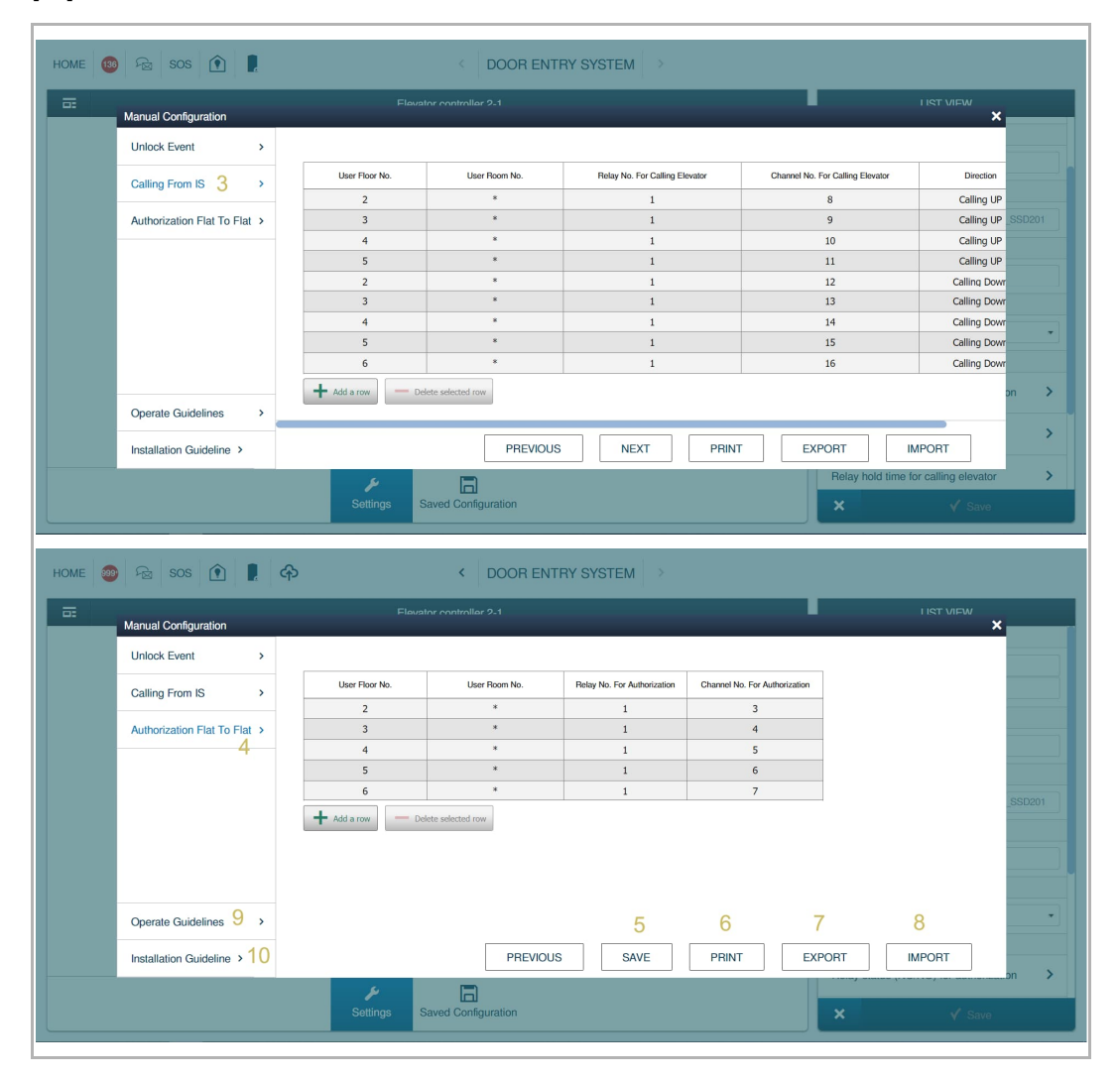

#### **Exporting CSV file**

- [1] Don't change the event title (marked in red).
- [2] Don't change the column title or the column order (marked in blue).

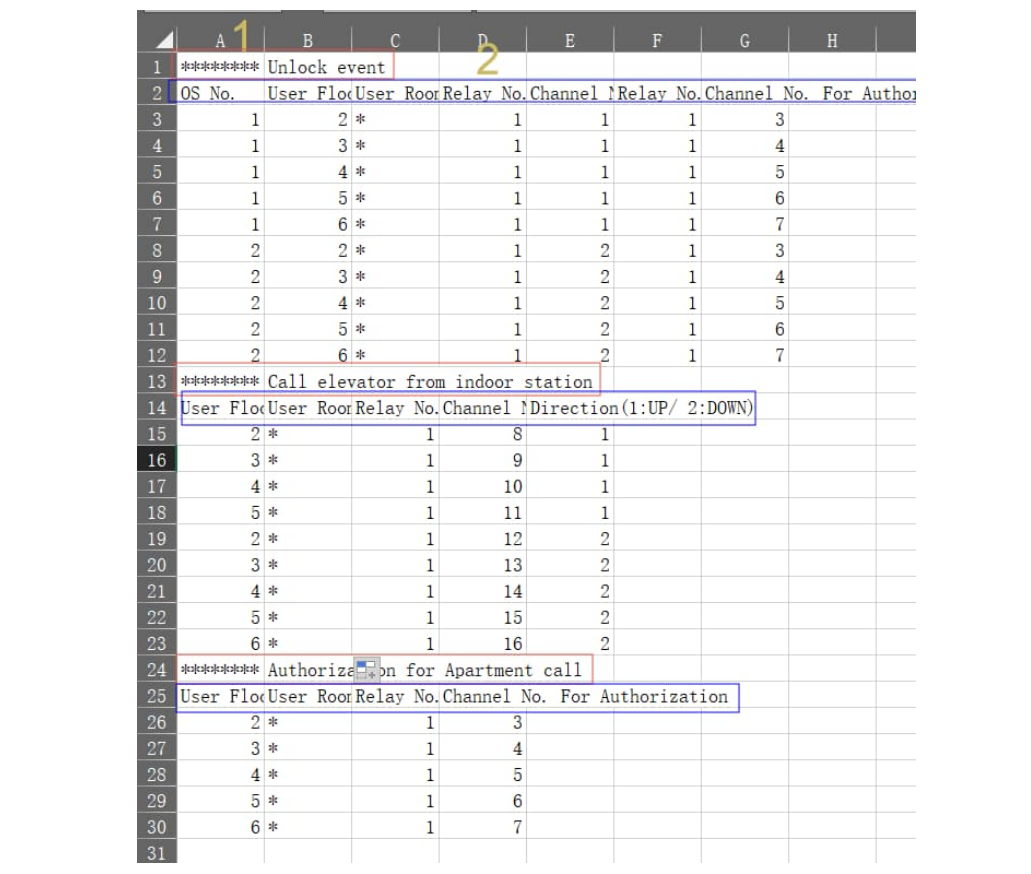

#### **8.5.4 Editing the existing configuration**

- [1] On the designated IP elevator controller screen, click "Saved Configuration".
- [2] Click "Edit" to edit the existing configuration.

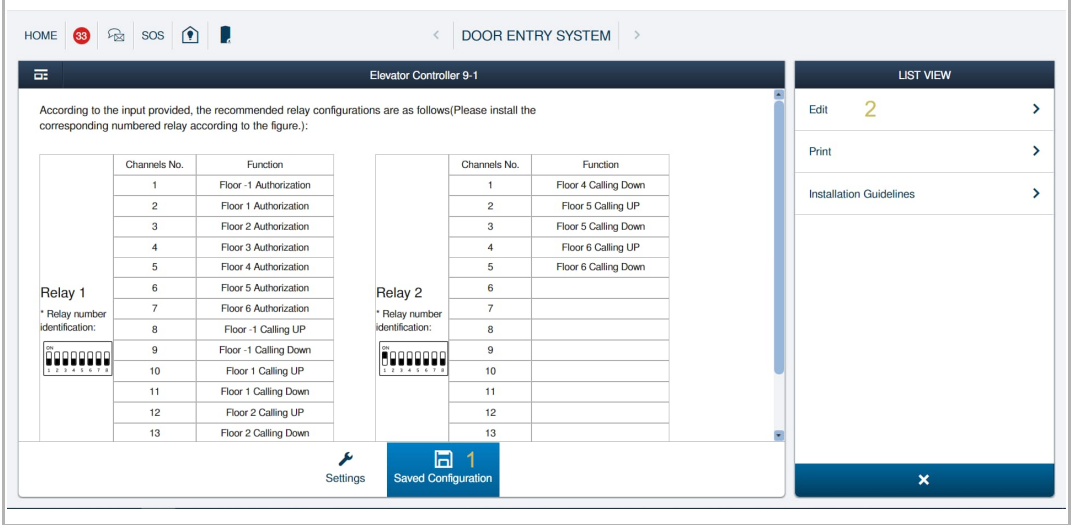

#### **8.6 Parameter settings**

#### **8.6.1 Relay status for authorization**

Please follow the steps below:

- [1] On the "Settings" screen, click "Relay status (NC/NO) for authorization".
- [2] Select the relay status:
	- NC
	- NO

[3] Click "Save".

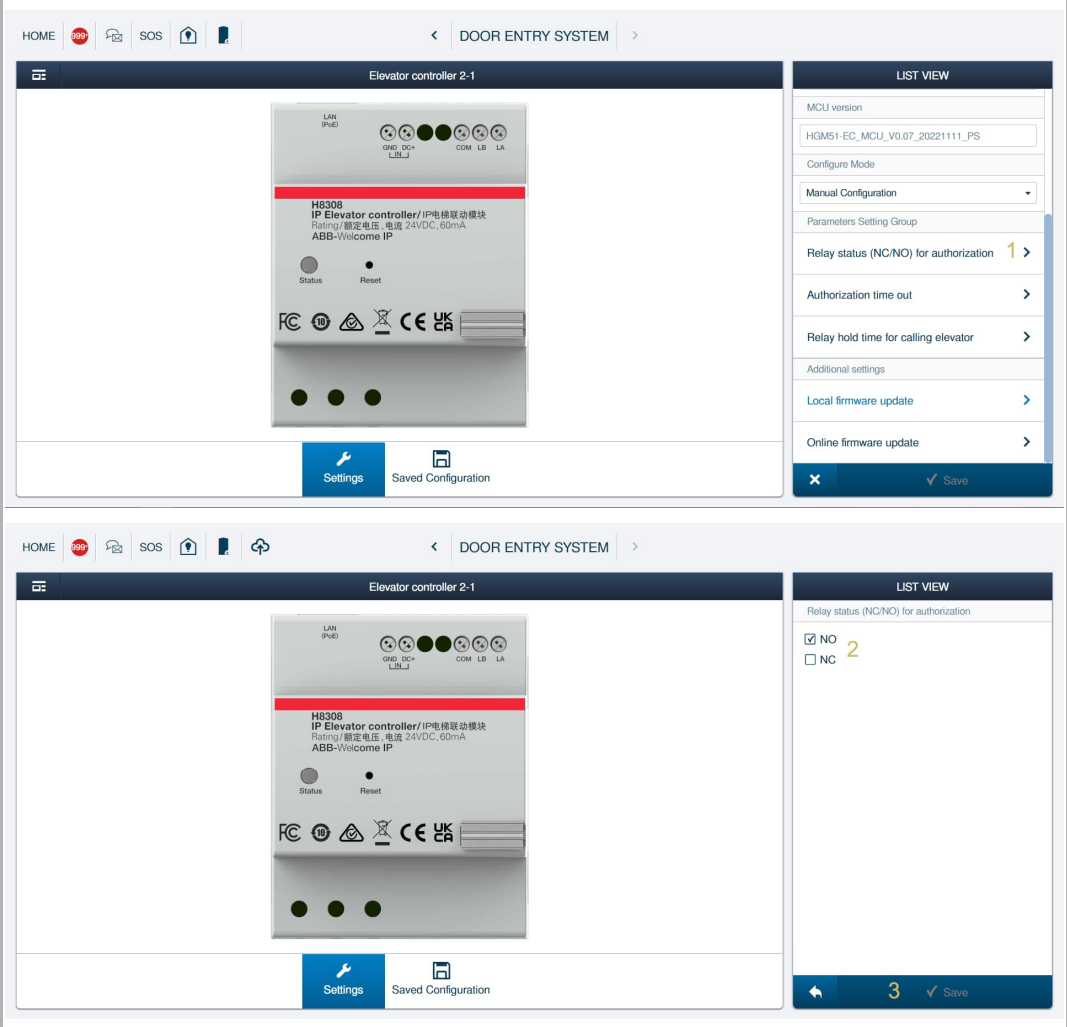

#### **8.6.2 Authorization time out**

Please follow the steps below:

- [1] On the "Settings" screen, click "Authorization time out".
- [2] Select an authorization time:
	- 2 minutes
	- 4 minutes
	- 6 minutes
	- 8 minutes (default)
	- 10 minutes
	- 12 minutes

[3] Click "Save".

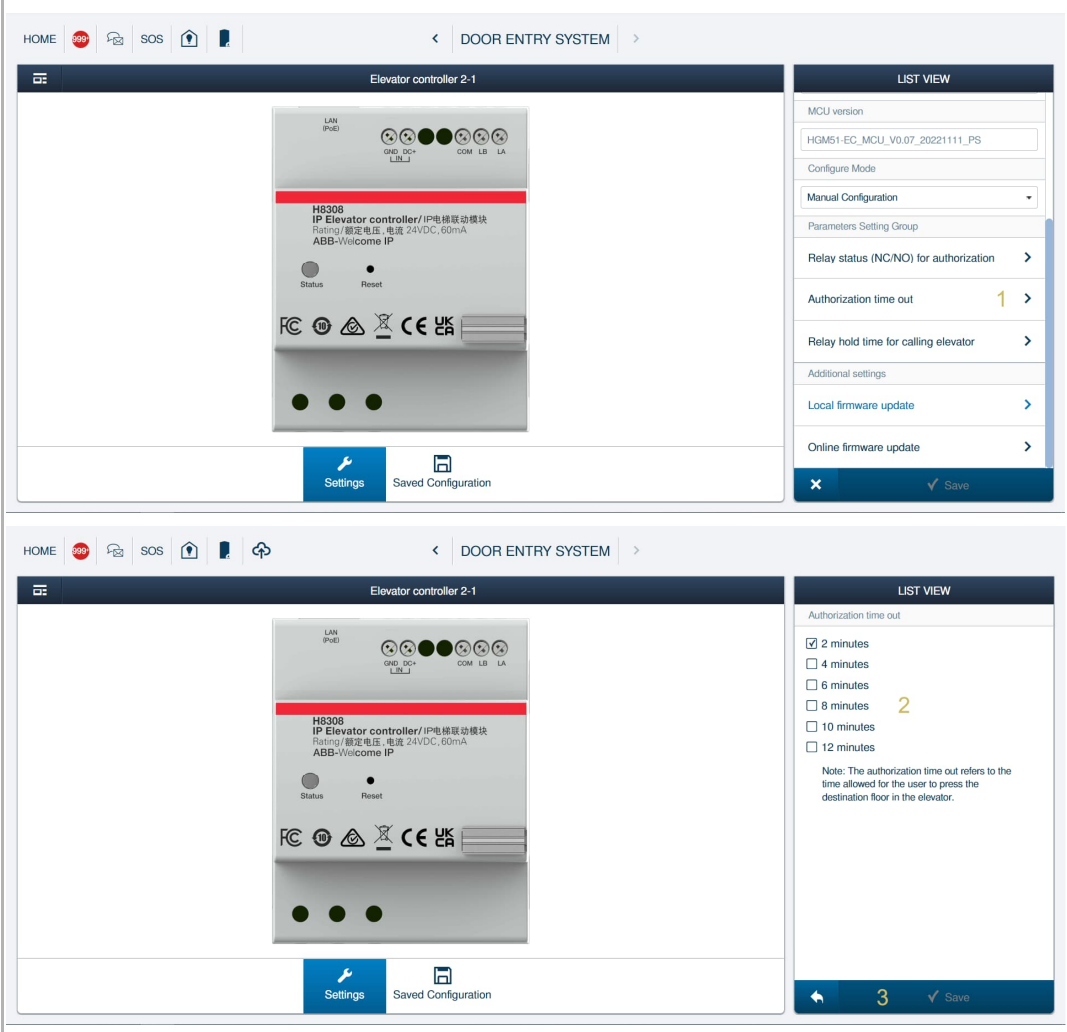

#### **8.6.3 Relay hold time for calling elevator**

Please follow the steps below:

- [1] On the "Settings" screen, click "Relay hold time for calling elevator".
- [2] Select the hold time for calling the elevator:
	- 1 second
	- 2 seconds
	- 3 seconds (default)
	- 4 seconds
	- 5 seconds
	- 6 seconds

[3] Click "Save".

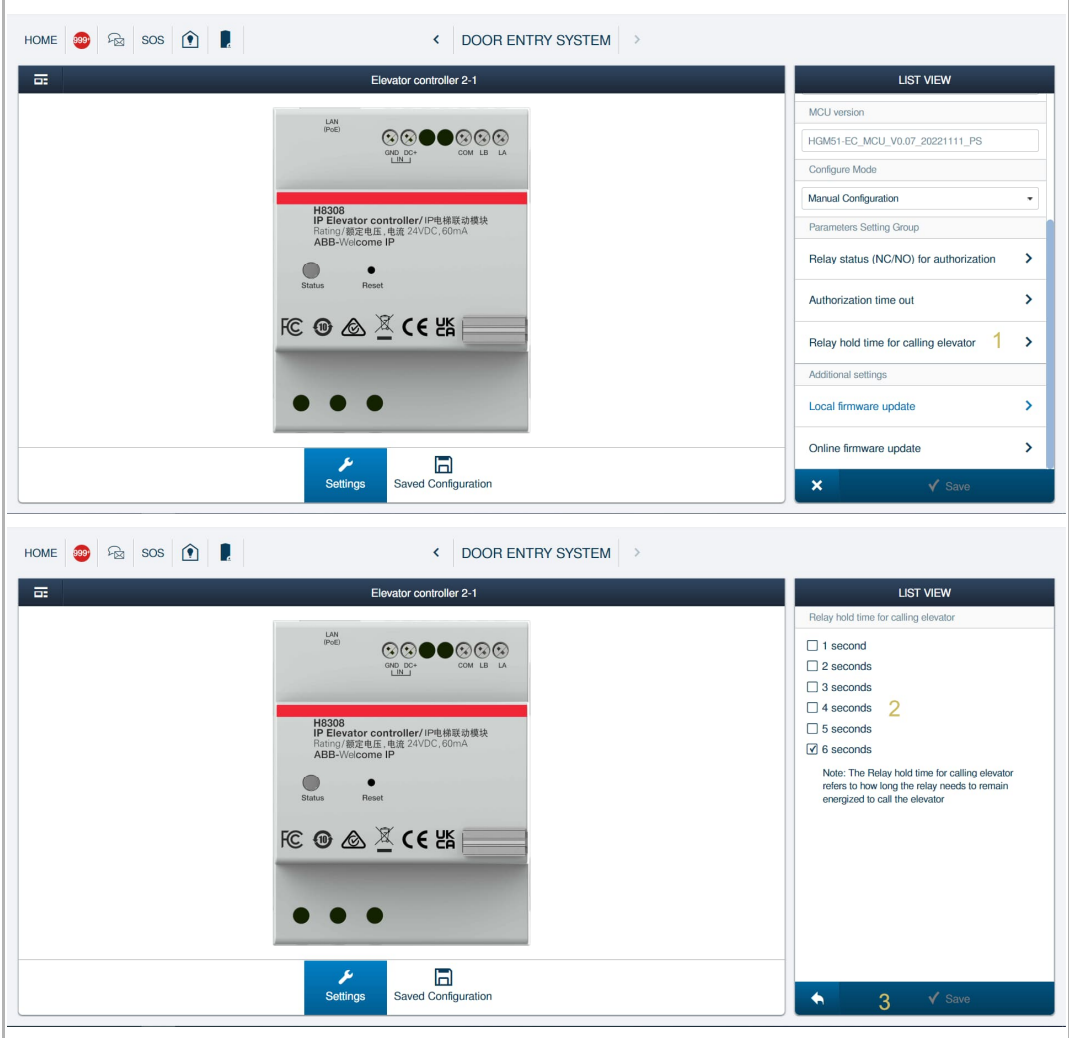

#### **8.7 Updating the firmware**

#### **8.7.1 Updating the firmware via local PC**

- [1] On the "Settings" screen, click "Local firmware update".
- [2] Click "Browse" to search the firmware update file.
- [3] Click "Browse" to search the firmware signature file.
- [4] Click "Firmware update".

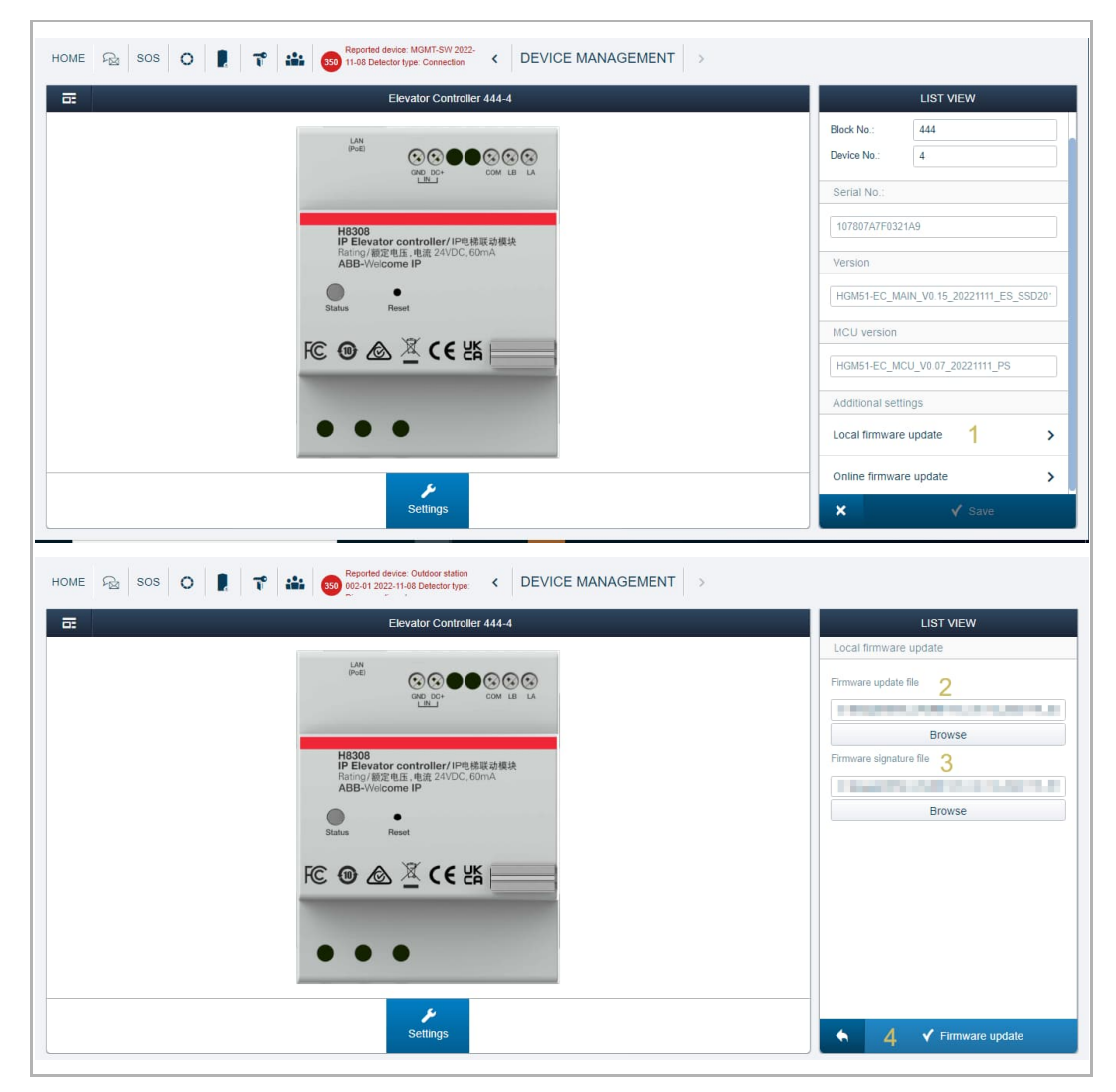

- [5] Click "I agree" to agree the "End user license agreement".
- [6] Click "Close" when the update is complete.

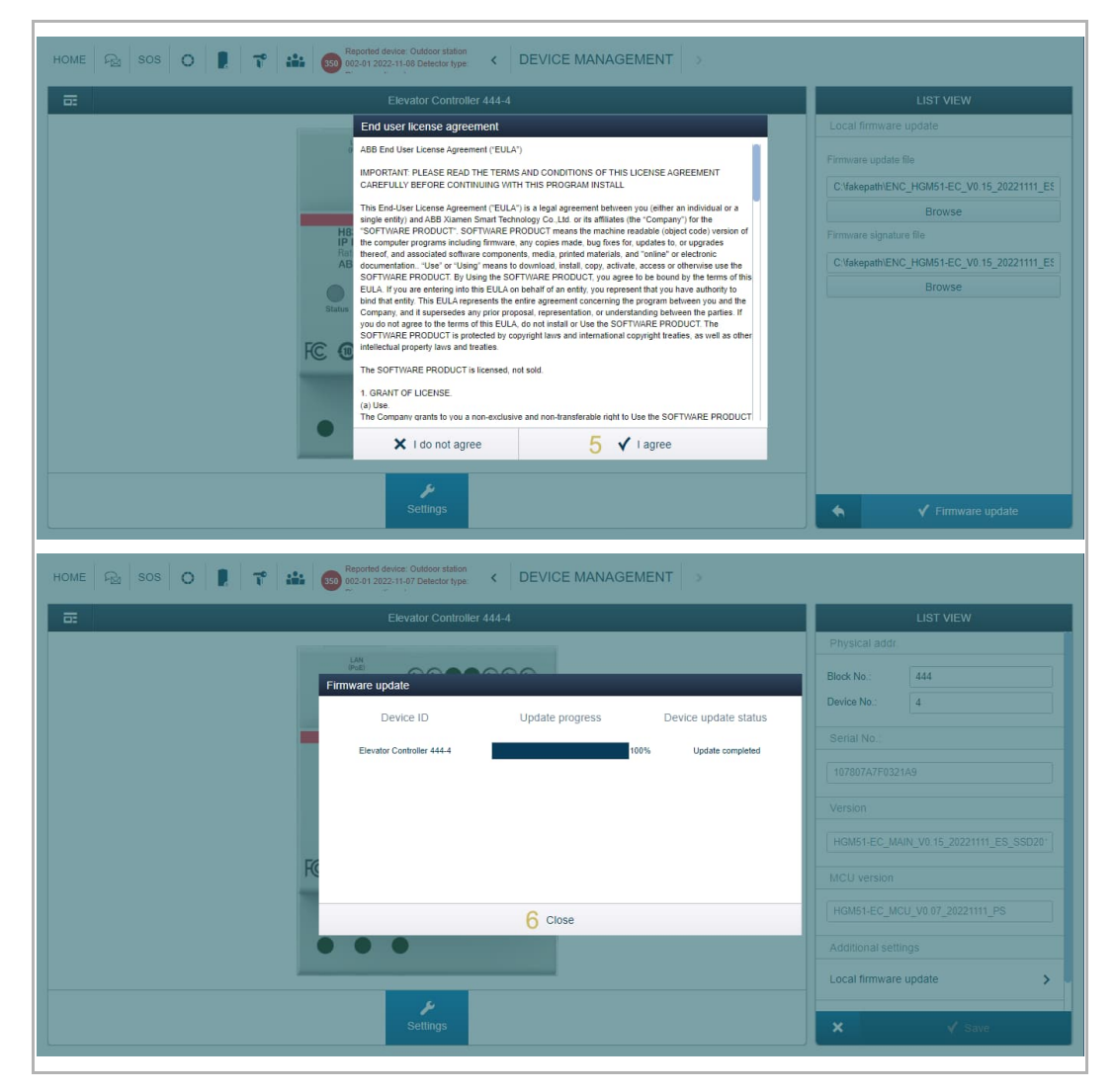

#### **8.7.2 Updating the firmware via website**

- [1] On the "Settings" screen, click "Online firmware update".
- [2] Current firmware version is displayed on the screen.
- [3] New firmware version will be displayed on the screen.
- If there is no new version, "Current version is up to date" will be displayed.
- If there is a new version, click "Save" to update the firmware.

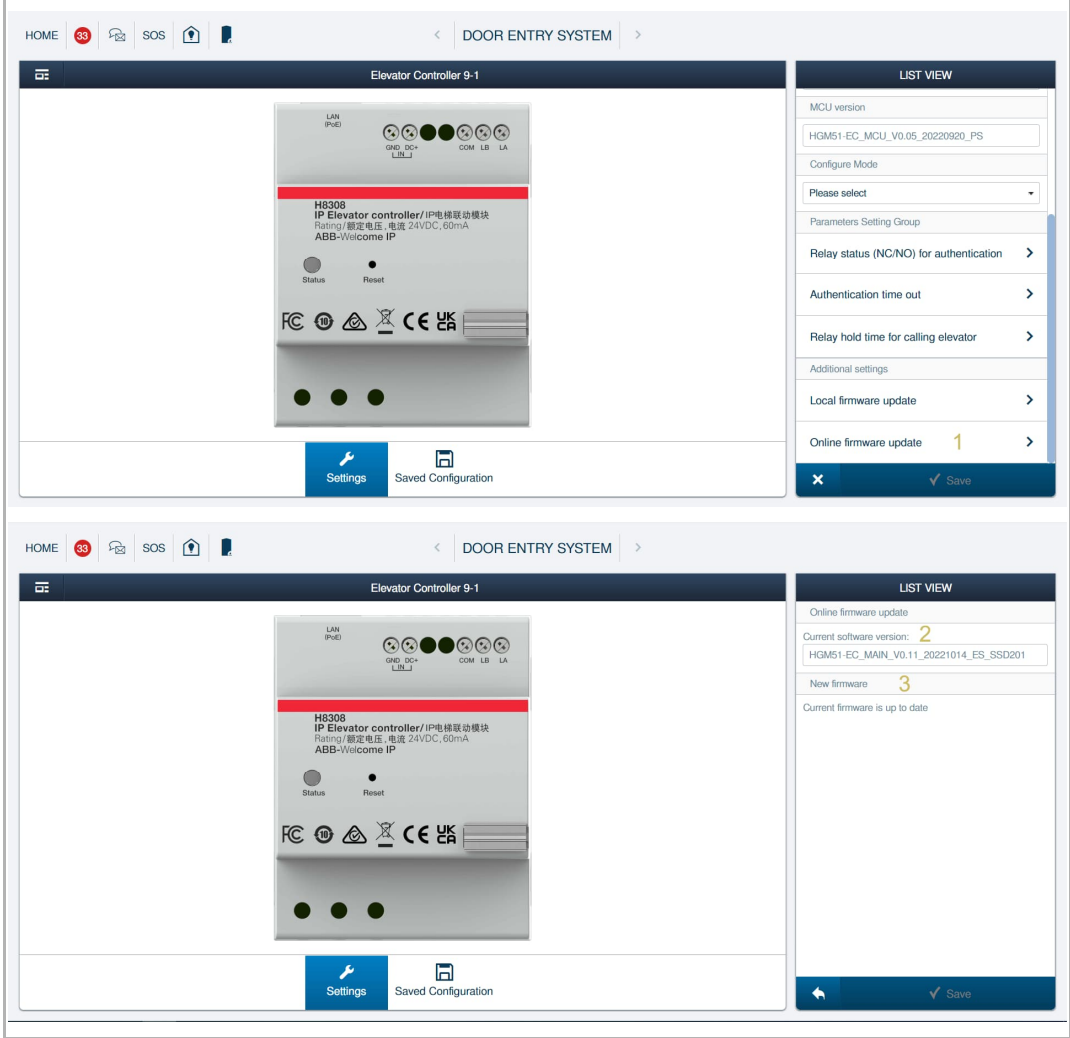

#### **8.8 Commissioning multiple devices in batches**

- [1] On the "Elevator controller" screen,
- [2] Click " $\boxed{\mathfrak{D}}$  ".
- [3] Select the designated devices.
	- When a device is pressed, the selection will be visual.
	- Click "Select all" to select all devices
- [4] Click "Next".

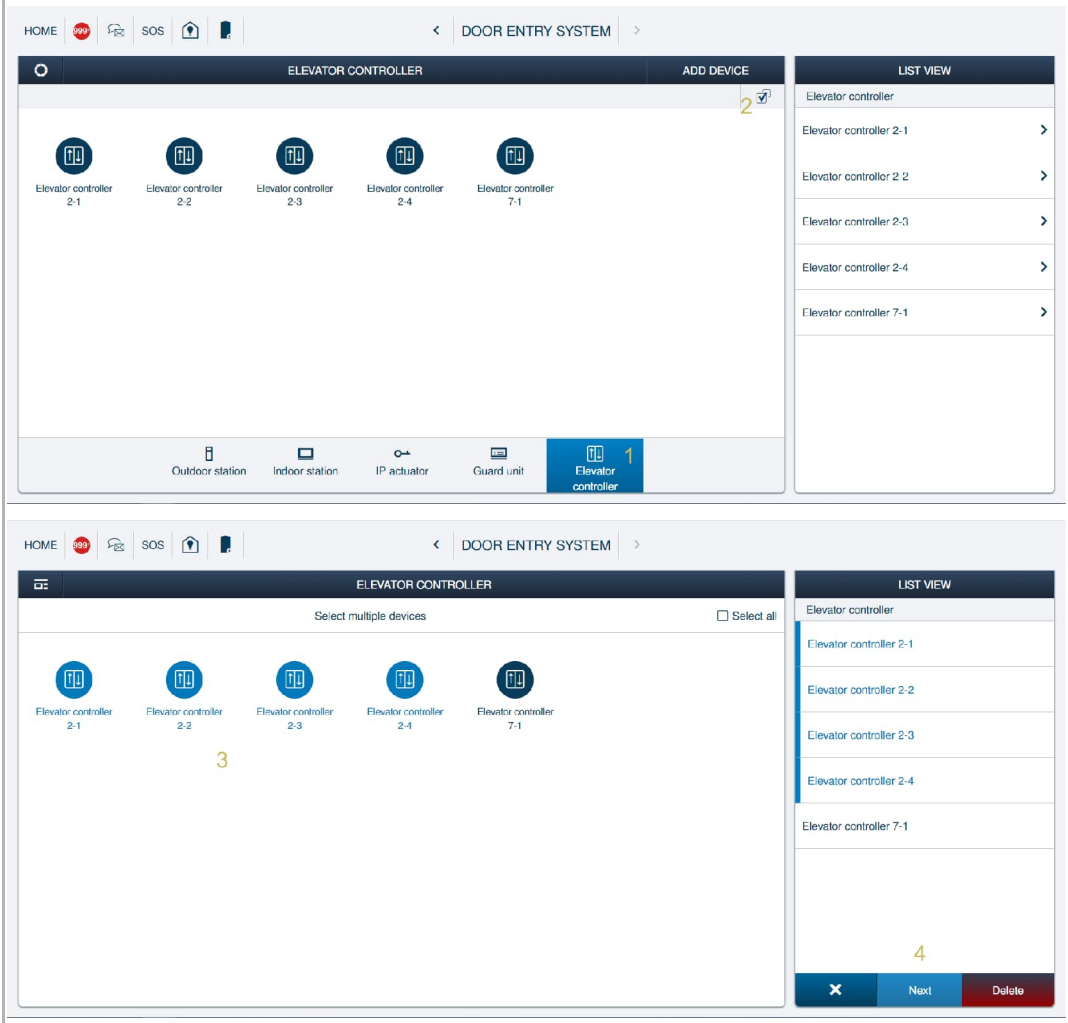

- [5] "xx devices" will be displayed on the title to indicate multiple devices are set at the same time.
- [6] There are multiple functions can be select on the "List view" menu bar. Select a function to continue the setting. The operation is the same as that of a single device.

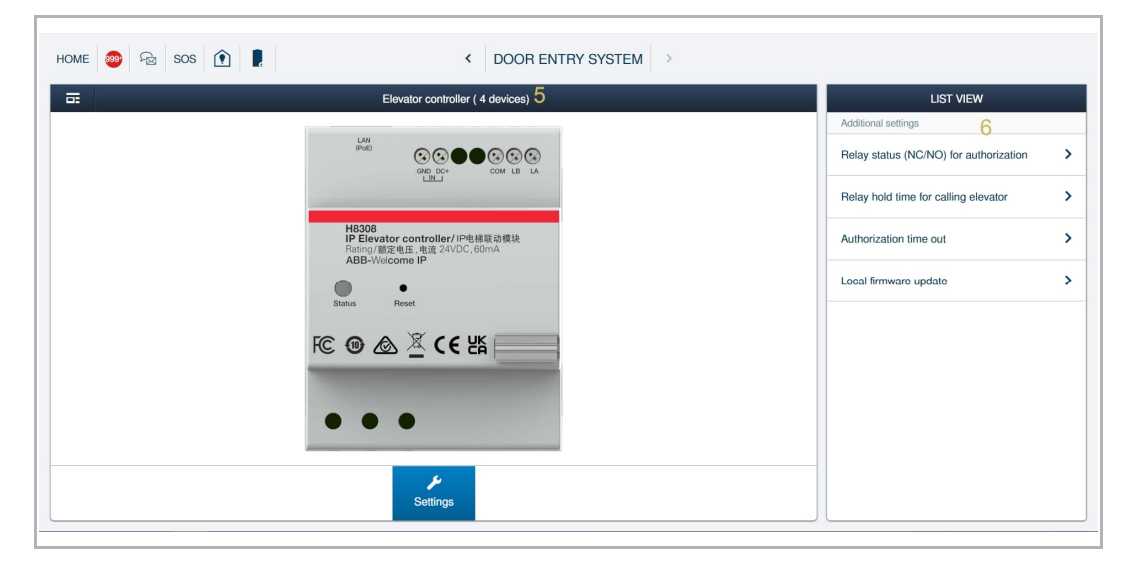

# 9 Cyber security

#### **9.1 Disclaimer**

H8308 product is designed to be connected and to communicate information and data via a network interface, which should be connected to a secure network. It is customer's sole responsibility to provide and continuously ensure a secure connection between the product and customer's network or any other network (as the case may be) and to establish and maintain appropriate measures (such as but not limited to the installation of firewalls, application of authentication measures, encryption of data, installation of antivirus programs, etc.) to protect the H8308 product, the network, its system and interfaces against any kind of security breaches, unauthorized access, interference, intrusion, leakage and/or theft of data or information. ABB Ltd and its affiliates are not liable for damages and/or losses related to such security breaches, unauthorized access, interference, intrusion, leakage and/or theft of data or information.

Although ABB provides functionality testing on the products and updates that we release, you should institute your own testing program for any product updates or other major system updates (to include but not limited to code changes, configuration file changes, third party software updates or patches, hardware change out, etc.) to ensure that the security measures that you have implemented have not been compromised and system functionality in your environment is as expected.

#### **9.2 Performance and service**

#### **Network performance**

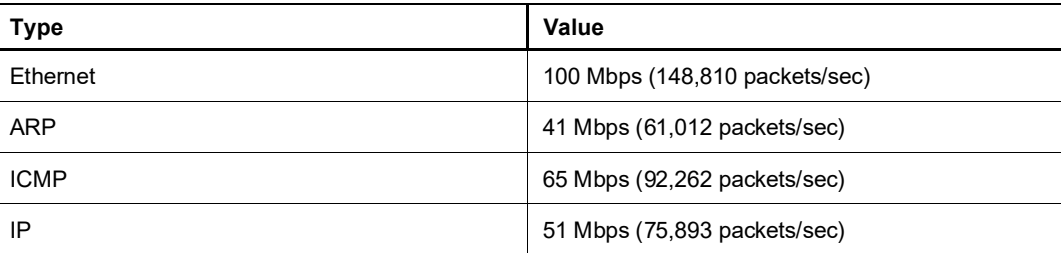

#### **Port and service**

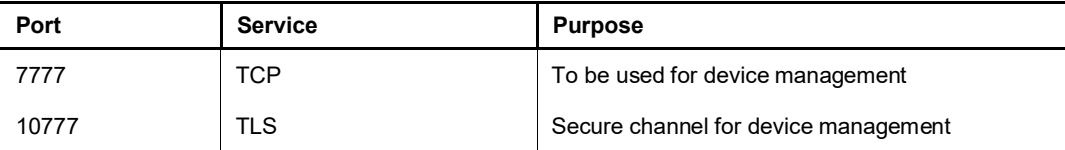

#### **9.3 Deployment guideline**

If the user decides to remove the device from the system, the user shall reset the device to the factory default settings to remove all the configuration data and sensitive data on the device. This will prevent any sensitive data leaks.

It is recommended to apply the "MAC filter" and "Rate limiter" on the switch to prevent DOS attacks.

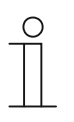

#### **Note**

When using the Elevator Controller in conjunction with the Relay Module, the installer must ensure that both devices are installed in the same enclosure box. The operator of the system must ensure that the enclosure box is protected against physical access by unauthorized personal.

#### **9.4 Upgrading**

The device supports firmware updates via the management software, where a signature file is used to verify the authentication and integrity of the firmware.

#### **9.5 Backup/restore**

When using the Preconfigured or Semi-automatic Configuration, please print the configuration result and save it.

When using the Manual Configuration, please export the configuration file after all configurations work has been completed.

#### **9.6 Malware prevention solution**

The H8308 device is not susceptible to malware, because custom code cannot be executed on the system. The only way to update the software is by firmware upgrading. Only firmware signed by ABB can be accepted.

#### **9.7 Password rule**

None

# 10 Notice

We reserve the right to at all times make technical changes as well as changes to the contents of this document without prior notice.

The detailed specifications agreed to at the time of ordering apply to all orders. ABB accepts no responsibility for possible errors or incompleteness in this document.

We reserve all rights to this document and the topics and illustrations contained therein. The document and its contents, or excerpts thereof, must not be reproduced, transmitted or reused by third parties without prior written consent by ABB.

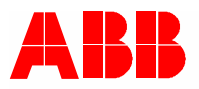

<u>Contact us</u> Notice **Contact** us not a set of the set of the set of the set of the set of the set of the set of the set of the set of the set of the set of the set of the set of the set of the set of the set of the set of

ABB Xiamen Smart Technology Co., Ltd. No. 881, FangShanXiEr Road, Xiang'An Industrial Area, Torch Hi-Tech Industrial Development Zone, Xiamen Tel: +86 592 295 9000 Fax: +86 592 562 5072

www.abb.com

Approvals and Compliances

We reserve the right to at all times make technical changes as well as changes to the contents of this document without prior notice. The detailed specifications agreed upon apply for orders. ABB accepts no responsibility for possible errors or incompleteness in this document.

We reserve all rights to this document and the topics and illustrations contained therein. The document and its contents, or extracts thereof, must not be reproduced, transmitted or reused by third parties without prior written consent by ABB.